## **BRI Gateway** User Manual

ining allow

ww.allo.com Version 2.000 and 2.000 and 2.000 and 2.000 and 2.000 and 2.000 and 2.000 and 2.000 and

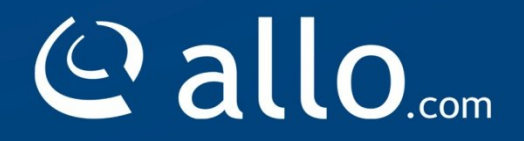

**1**

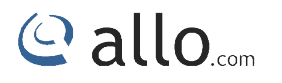

#### **Copy Right**

Copyright © 2014 Allo. All rights reserved.

No part of this publication may be copied, distributed, transmitted, transcribed, stored in a Copyright © 2014 Allo. All rights reserved.<br>No part of this publication may be copied, distributed, transmitted, transcribed, stored in a<br>retrieval system, or translated into any human or computer language without the prio permission of Allo.com. This document has been prepared for use by professional and properly trained personnel, and the customer assumes full responsibility when using it.

#### **Proprietary Rights**

trained personnel, and the customer assumes full responsibility when using it.<br>Proprietary Rights<br>The information in this document is Confidential to Allo and is legally privileged. The information and this document are intended solely for the addressee. Use of this document by anyone else for and this document are intended solely for the addressee. Use of this document by anyone else for<br>any other purpose is unauthorized. If you are not the intended recipient, any disclosure, copying, or distribution of this information is prohibited and unlawful. computer language without the prior written<br>repared for use by professional and properly<br>sponsibility when using it.<br>Allo and is legally privileged. The information<br>ssee. Use of this document by anyone else for<br>intended re

#### **Disclaimer**

Information in this document is subject to change without notice and should not be construed as a commitment on the part of allo.com. And does not assume any responsibility or make against errors. It may appear in this document and disclaims any implied warranty of merchantability or fitness for a particular purpose. nformation is prohibited and unlawful.<br>document is subject to change without notice and should not be construed as a<br>e part of allo.com. And does not assume any responsibility or make any warranty

#### **About this manual**

This manual describes the Allo product application and explains how to work and use it major features. It serves as a means to describe the user interface and how to use it to accomplish common tasks. This manual also describes the underlying assumptions and users make the underlying data model.

#### **Document Conventions**

In this manual, certain words are represented in different fonts, typefaces, sizes, and weights. This highlighting is systematic; different words are represented in the same style to indicate their inclusion in a specific category. Additionally, this document has different strategies to draw User attention to certain pieces of information. In order of how critical the information is to your system, these items are marked as a note, tip, important, caution, or warning. It serves as a means to describe the user interface and how to use it to accomplish tasks. This manual also describes the underlying assumptions and users make the g data model.<br>
t Conventions<br>
in a certain words are repre

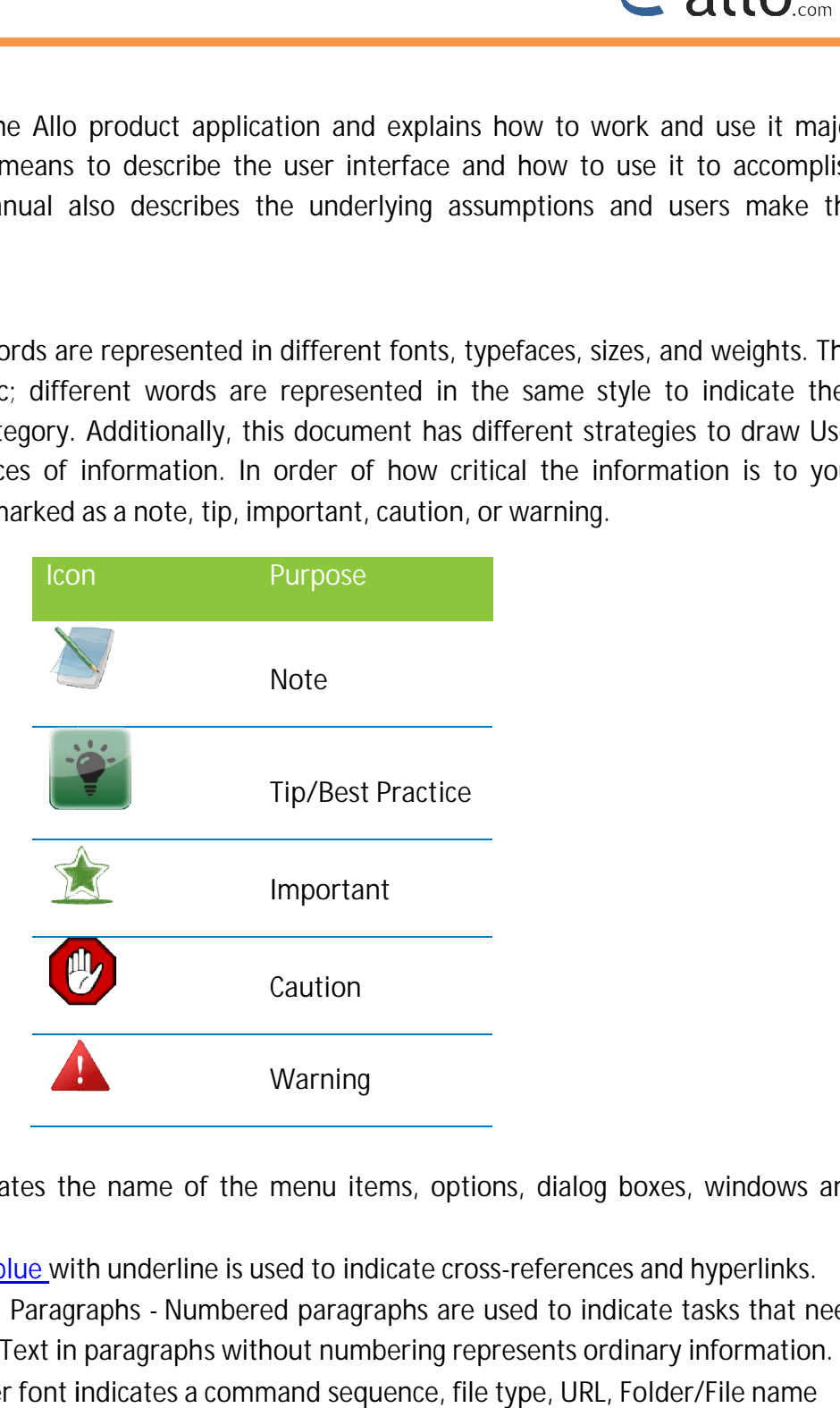

 **Bold** indicates the name of the menu items, options, dialog boxes, windows and functions. • Bold indicates the name of the menu items, options, dialog boxes, windows a<br>functions.<br>• The color <u>blue with underline is used to indicate cross-references and hyperlinks.</u>

• The color <u>blue with underline is used to indicate cross-references and hyperlinks.</u><br>• Numbered Paragraphs - Numbered paragraphs are used to indicate tasks that need to be carried out. Text in paragraphs without numbering represents ordinary information.

 The Courier font indicates a command sequence, file type, URL, Folder/File name e.g. www.allo.com

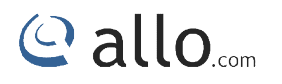

#### **Support Information**

Every effort has been made to ensure the accuracy of the document. If you have comments, Every effort has been made to ensure the accuracy of the document. If you have con<br>questions, or ideas regarding the document contact online support: <u>http://support.allo.com</u>

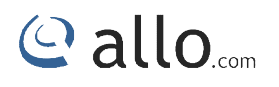

## Contents

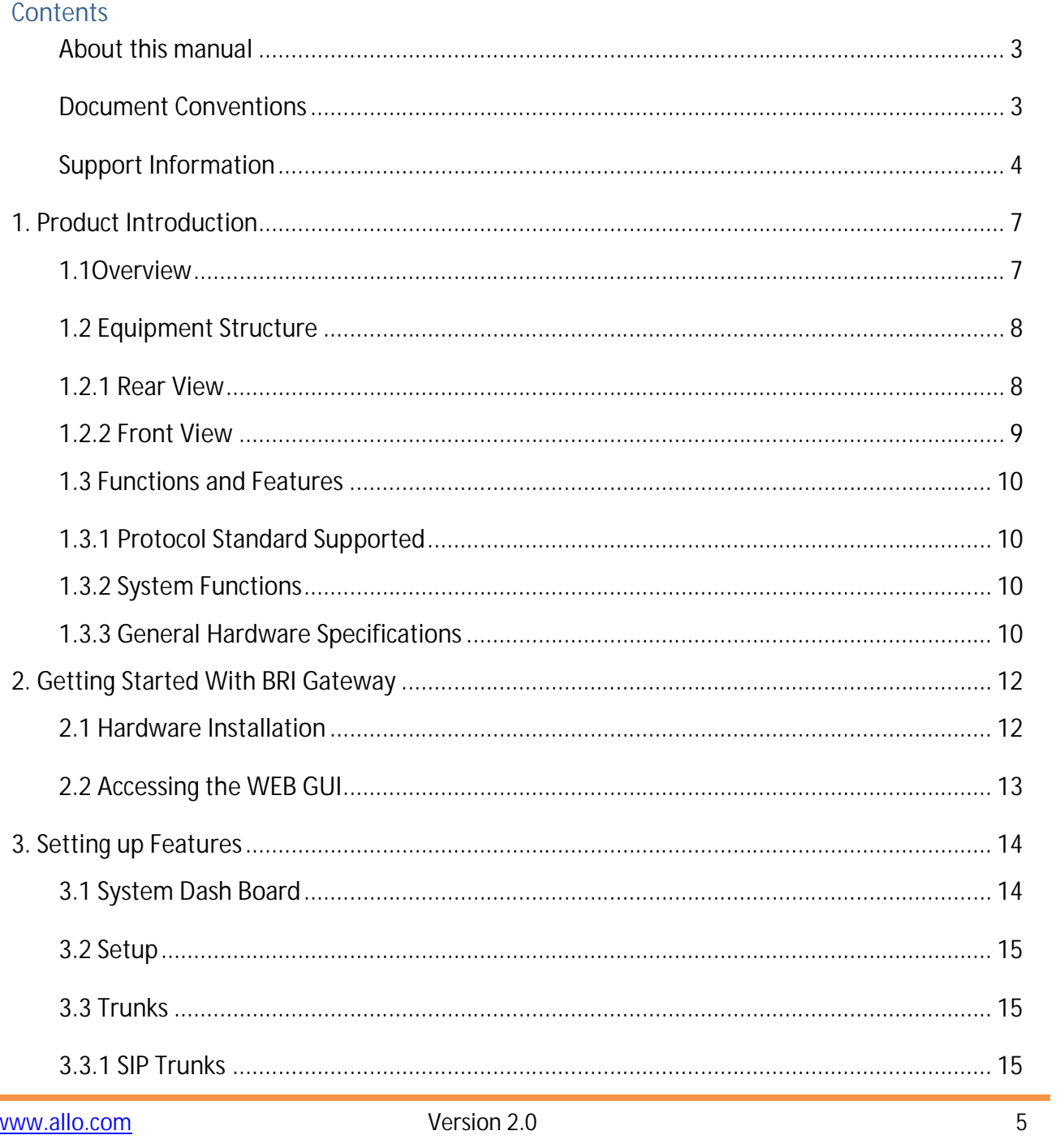

### © allo....

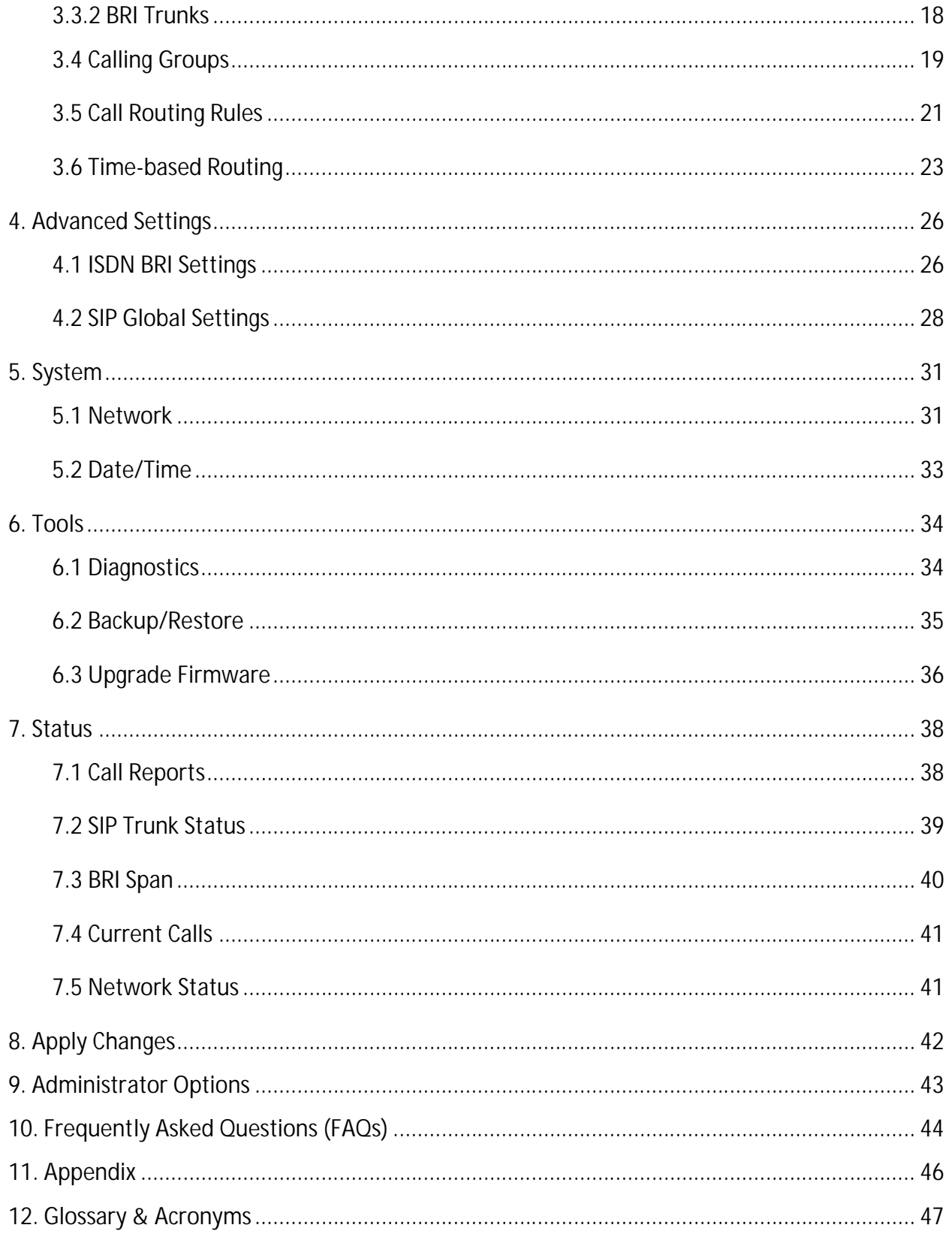

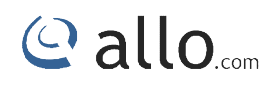

# **Introduction Introduction**

### **1. Product Introduction**

#### **1.1Overview**

BRI gateway aimed to target at small and medium offices and operators, and used to help enterprises to realize the evolution from the traditional PBX to voice IP. On the one hand, it BRI gateway aimed to target at small and medium offices and operators, and used to help<br>enterprises to realize the evolution from the traditional PBX to voice IP. On the one hand, it<br>supports BRI protocol and adopts standa PBX. On the other hand, adopt standard SIP protocol docking with various soft switches to ensure PSTN seamless access to IP voice network, and achieving VoIP. aGB4 supports intelligent multiple trunk routing technology, makes the operator easy to manage trunk routing by price optimum rule, and the automatic switch-over between multiple trunk routing makes the network have high reliability. On the other hand, adopt standard SIP protocol docking with various soft switches to ensure seamless access to IP voice network, and achieving VoIP. aGB4 supports intelligent multiple routing technology, makes the operator e docking with traditional<br>is soft switches to ensure<br>pports intelligent multiple<br>ng by price optimum rule,<br>is the network have high<br>E1 interface. It is able to

It has good call processing ability, and provides one or two T1/E1 interface. It is able to handle a variety voice decoding. It supports the rich GUI configuration, the user can easily set and maintenance the system. Mainly includes the following kinds of model: or the automatic switch-over between multiple trunk routing makes the networth ability.<br>
It has good call processing ability, and provides one or two T1/E1 interface<br>
undle a variety voice decoding. It supports the rich GU

aGB4- 4 Spans BRI Gateway

A typical network diagram shows the function of aGB4 as

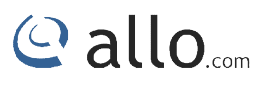

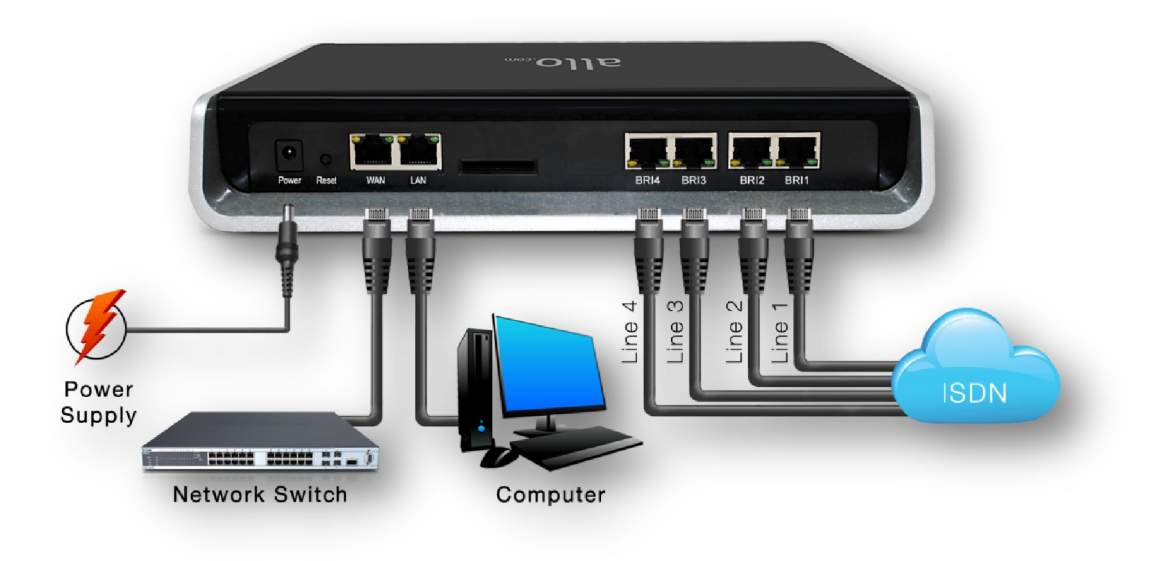

**Figure 1: Overview of Product**

- **1.2 Equipment Structure**
- **1.2.1 Rear View**

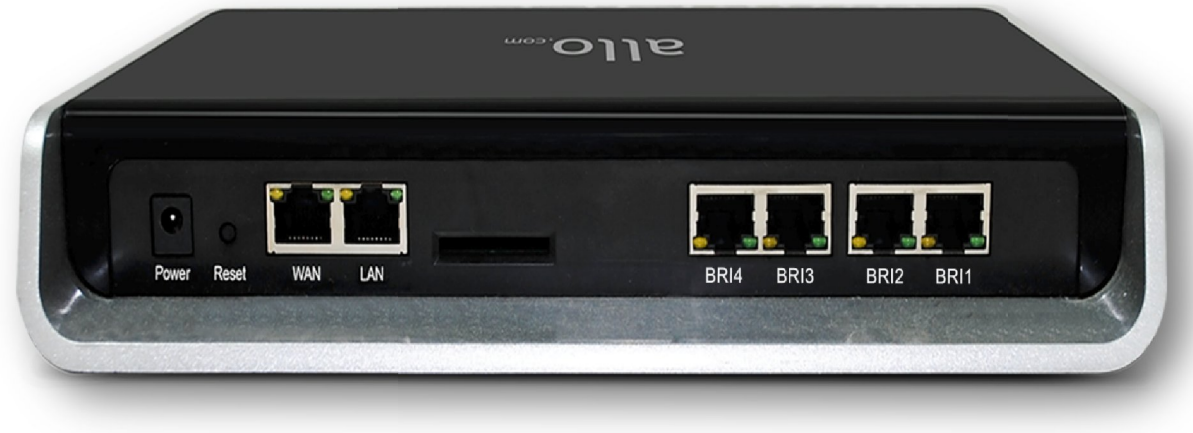

**Figure 2: Rear View**

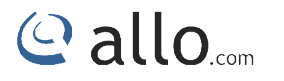

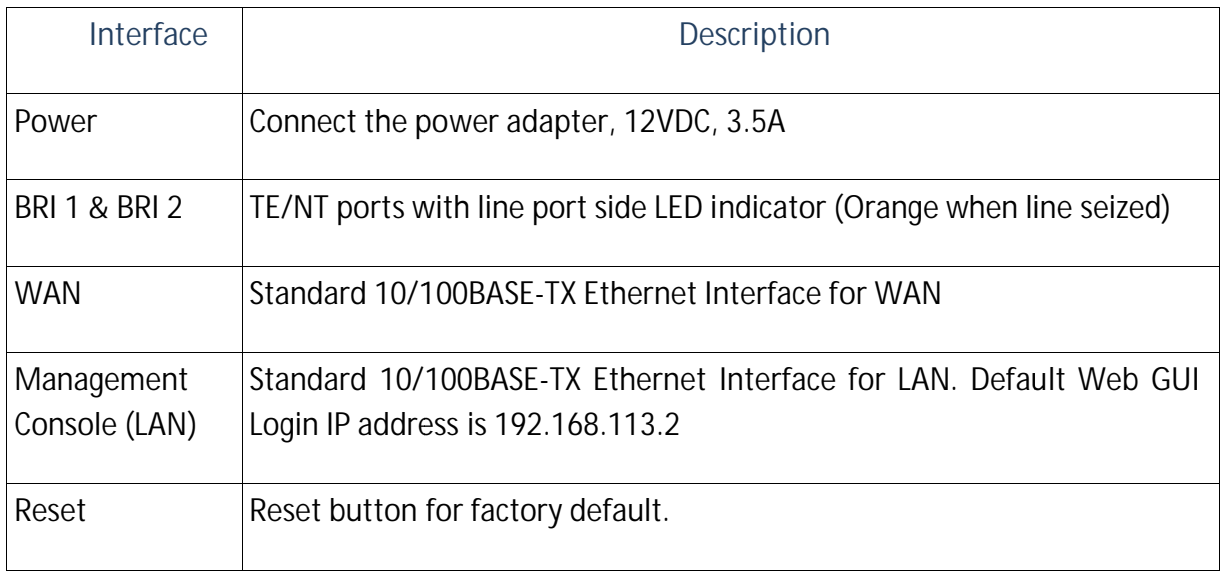

#### **1.2.2 Front View**

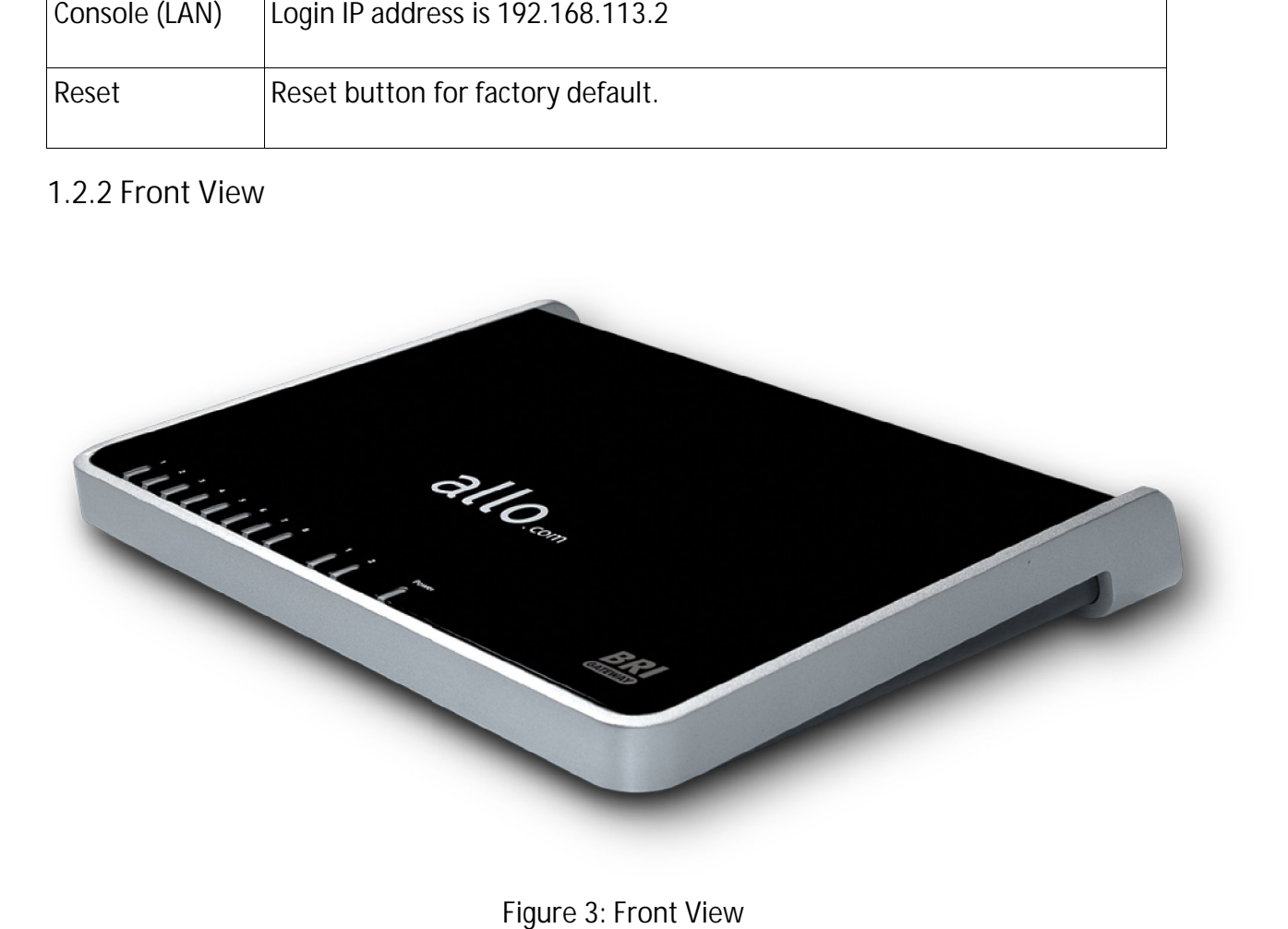

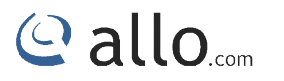

#### **1.3 Functions and Features**

- **1.3.1 Protocol Standard Supported**
	- Standard SIP V2 protocol
	- E1/T1 BRI protocol
	- NAT Traversing (STUN)
	- Hypertext Transfer Protocol (HTTP)
- Domain Name System (DNS) & Dynamic host configuration protocol (DHCP) V2 protocol<br>htocol<br>ng (STUN)<br>ansfer Protocol (HTTP)<br>e System (DNS) & Dynamic hc<br>-Law/U-Law, G.729AB, G.722 Islamual<br>
Sand Features<br>
Sand Features<br>
Sandard SiP V2 protocol<br>
E1/T1 BRI protocol<br>
HAT Traversing (STUN)<br>
Hypertext Transfer Protocol (HTTP)<br>
Hypertext Transfer Protocol (HTTP)<br>
ITU-T G.711A-Law/U-Law, G.729AB, G.722<br>
Fu
	- ITU-T G.711A-Law/U-Law, G.729AB, G.722

#### **1.3.2 System Functions**

- Echo Cancellation: Up to 128msec echo tail length
- DTMF mode: RFC 2833, SIP INFO and INBAND ancellation: Up to 128msec echo tail le<br>mode: RFC 2833, SIP INFO and INBAND<br>nanipulation<br>ted SIP registrar<br>Aedia Support
- Digit manipulation
- Integrated SIP registrar
- Early Media Support
- STUN support
- Call Detail Records (CDR)
- HTTP configuration
- Firmware upgrade by Web

#### **1.3.3 General Hardware Specification ecifications**

- Power supply: 12VDC, 3.5A
- Temperature: 0~40 deg(operational),-20~70 deg(storage)
- Humidity: 10%~90%, no condensation
- Max power consumption: 25W

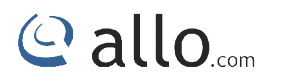

- Dimension (mm): 250mm (W) x 220mm (L) x 43mm(H)
- Net Weight: 1.4 kg

#### **WARRANTY**

**Hardware Warranty: 1 year**

If the BRI Gateway was purchased from a Distributor/reseller, please contact the company where the device was purchased for replacement, repair or refund. If the device was purchased directly from allo.com, contact our Technical Support Team for a RMA (Return Materials Authorization) number before the product is returned. Allo.com reserves the right to remedy warranty policy without prior notification. Net Weight: 1.4 kg<br>Net Warranty: 1 year<br>BRI Gateway was purchased from a Distributor/reseller, please contact the company where the<br>Net was purchased for replacement, repair or refund. If the device was purchased directly returned. The ALLO BRI Gateway. Do not use a different power data dapter provided with the ALLO BRI Gateway. Do not use a different policy adapter provided with the ALLO BRI Gateway. Do not use a different policy and adapt

 Use the power adapter provided with the ALLO BRI Gateway. Do not use a different power adapter as this may damage the device. This type of damage is not covered under warranty.

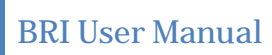

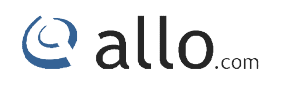

## **Getting Started**

### **2. Getting Started With BRI Gateway Getting Started BRI Gateway**

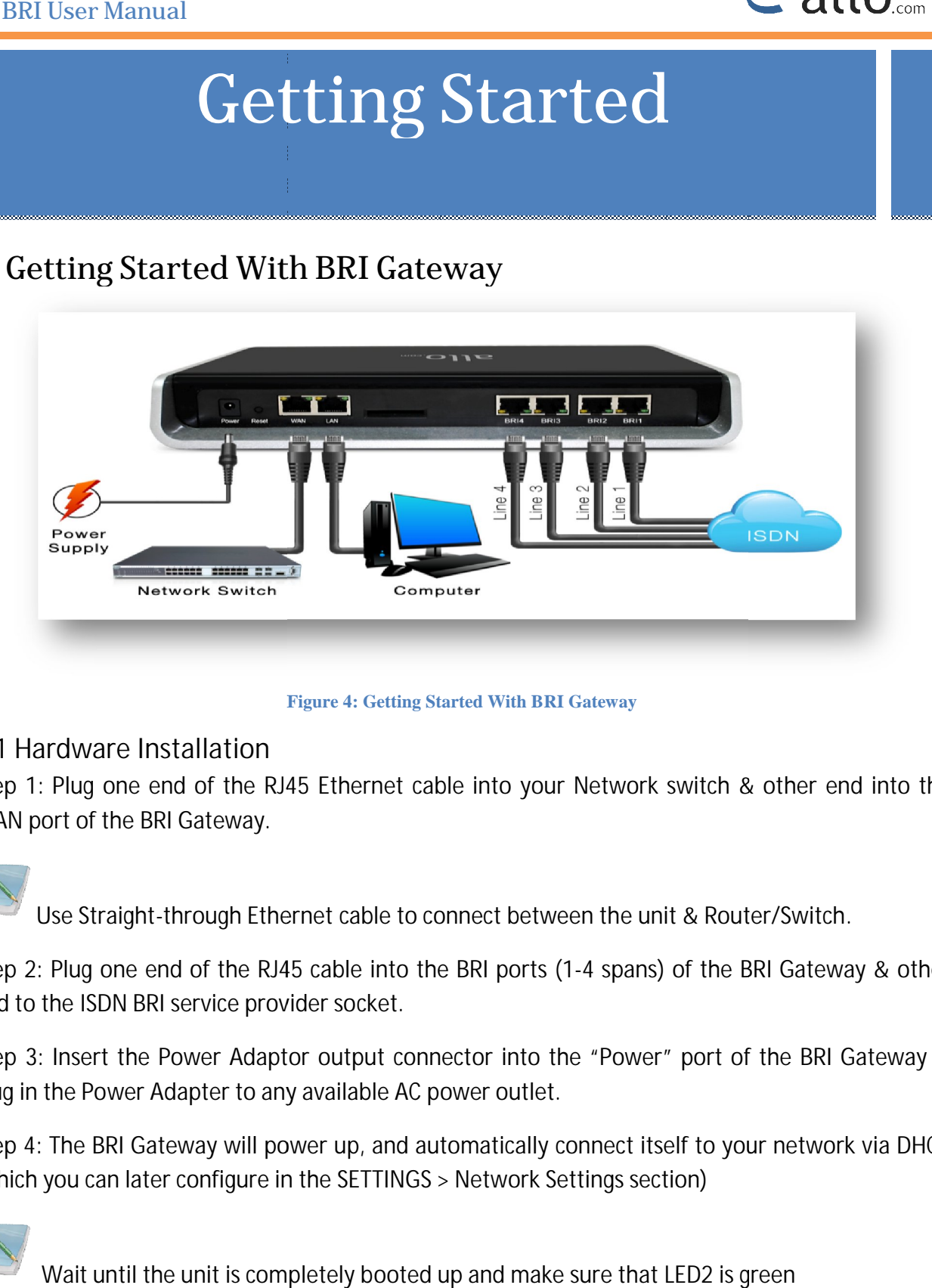

#### **Figure 4: Getting Started With BRI Gateway**

#### **2.1 Hardware Installation**

**Step 1**: Plug one end of the RJ45 Ethernet cable into your Network switch & other end into the WAN port of the BRI Gateway.

Use Straight-through Ethernet cable to connect between the unit & Router/Switch. : Plug one end of the RJ45 Ethernet cable into your Network switch & other end into the<br>oort of the BRI Gateway.<br>Use Straight-through Ethernet cable to connect between the unit & Router/Switch.<br>: Plug one end of the RJ45 c

**Step 2:** Plug one end of the RJ4 end to the ISDN BRI service provider socket. provider socket.

Step 3: Insert the Power Adaptor output connector into the "Power" port of the BRI Gateway &<br>Plug in the Power Adapter to any available AC power outlet. Plug in the Power Adapter to any available AC power outlet. 4 spans) of the BRI Gateway & other<br>"Power" port of the BRI Gateway &<br>nnect itself to your network via DHCP

Step 4: The BRI Gateway will power up, and automatically connect itself to your netw (which you can later configure in the SETTINGS > Network Settings section)

Wait until the unit is completely booted up and make sure that LED2 is green

#### **2.2 Accessing the WEB GUI**

BRI Gateway WEB GUI can be accessed either through WAN or Management Console. Steps to Access the GUI during the initial setup through Management Interface (LAN): BRI Gateway WEB GUI can be accessed either through WAN or Management Console. Steps<br>to Access the GUI during the initial setup through Management Interface (LAN):<br>Step 1: Make the setup as described in Hardware setup secti

Management Interface (LAN). Connect the RJ 45 cable to LAN port of Gateway & Ethernet port of the PC

**Step 2:** Change the Network setting of the PC in manual mode (i.e. Static IP mode). Assign the IP address to the PC in the range of 192.168.113.xxx (E.g:192.168.113.10), and gateway & DNS as 192.168.113.1. as 192.168.113.1. nt Interface (LAN). Connect the RJ 45 cable to LAN port of Gateway & Ethernet port of<br>ange the Network setting of the PC in manual mode (i.e. Static IP mode). Assign the IP<br>the PC in the range of 192.168.113.xxx (E.g:192.1

**Step 3:** Launch the web browser and enter the URL http://192.168.113.2 (Default LAN IP address) to open the login page of BRI Gateway's Graphical Interface.

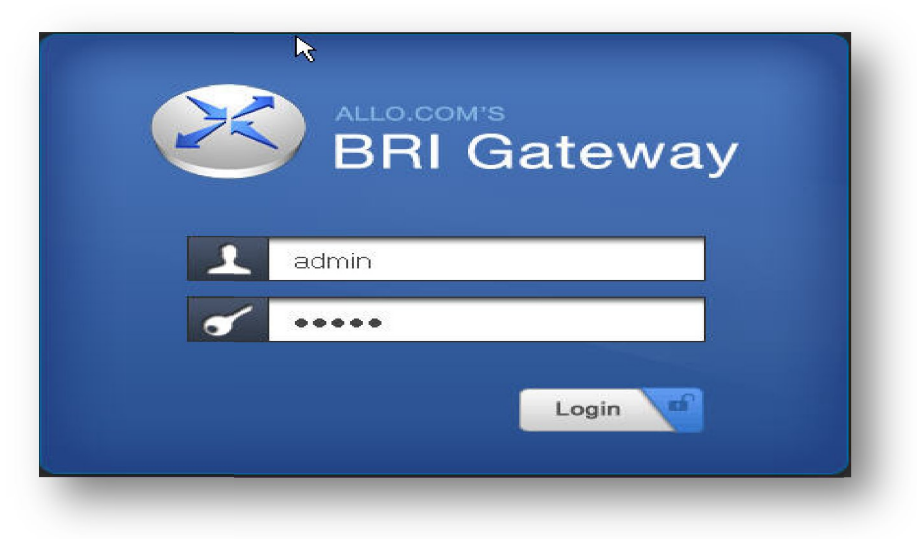

**Figure 5: BRI Gateway's Graphical Interface**

**Step 4:** Login using the default username & password (Default: Username: admin; Password: Step 4: Login using the default username & password (Default: Username: admin; Password:<br>admin). Successful login takes you to the Dashboard page. Observe the WAN IP address on the dashboard, this will be used to access the GUI from the WAN interface.

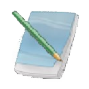

Recommended web browser to access GUI is Mozilla Firefox.

Step 5: If your Local network is not enabled with DHCP server, configure the WAN port IP address manually in the **SETTINGS > Network Settings** section as per your requirement.

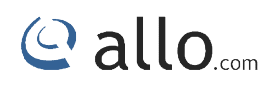

## **Setting up Features**

### **3. Setting up Features Features**

Setting up your browser for working with BRI Gateway is simple. In order to run this application appropriately the following settings are to be configured.

#### **3.1 System Dash Board**

BRI Gateway Dash Board summarizes the gateway status with a graphical display. Detailed status of BRI Gateway Dash Board summarizes the gateway status with a graphical display.<br>an individual entity is available under the Status Tab or it can be directly accessed.

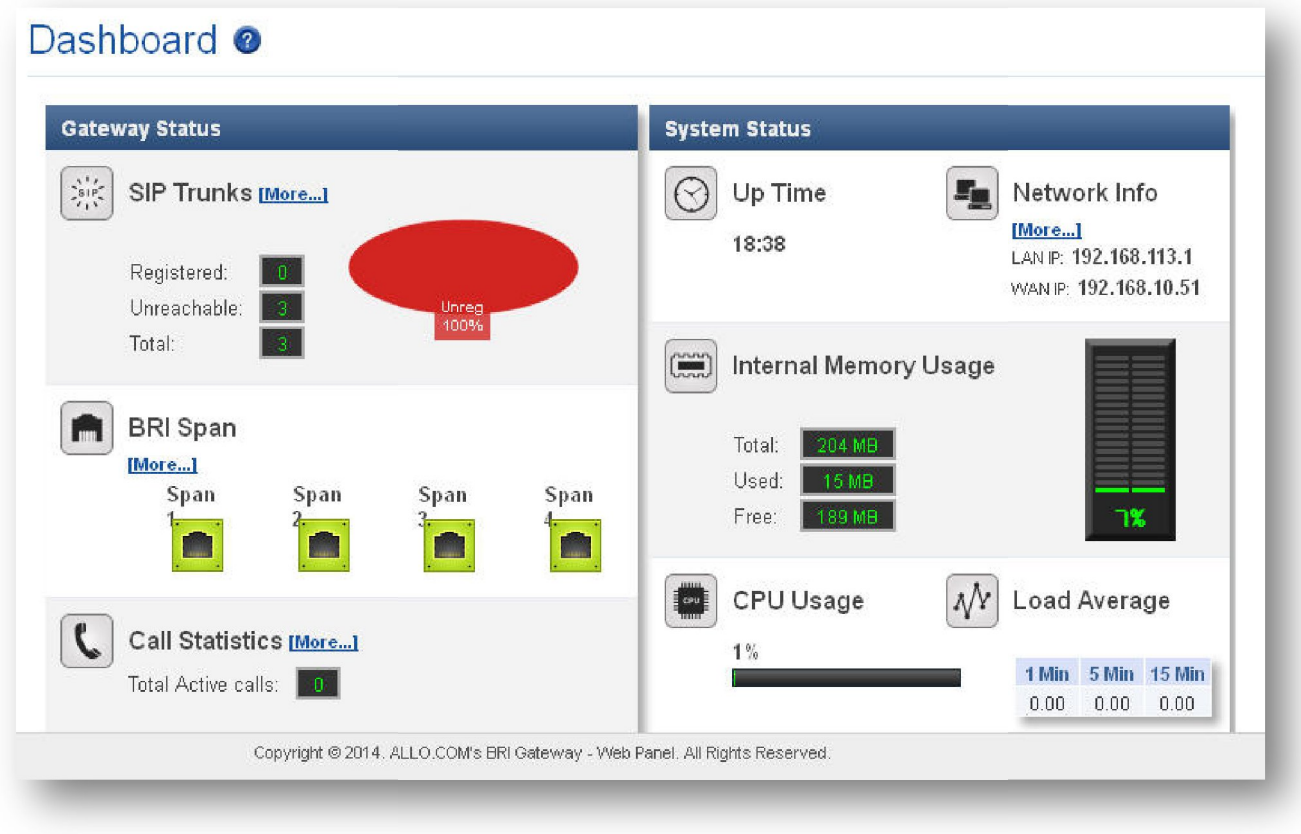

**Figure 6: System Dashboard**

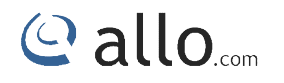

#### **3.2 Setup**

This section consists of all Trunks, calling groups, call routing rules and time based routing, it also explains all the description to be followed while creating a new process in the BRI Gateway. section consists of all Trunks, calling groups, call routing rules and time<br>explains all the description to be followed while creating a new process in<br>Frunks<br>ps to make the calls and bind between the two devices.

#### **3.3 Trunks**

It helps to make the calls and bind between the two devices.

#### **3.3.1 SIP Trunks**

SIP Trunks provides the interface to any SIP companion such as VoIP service provider, any SIP server or SIP clients. Add different types of interfaces, and configure the signaling & media settings for each trunk.

Navigation through SETUP > SIP Trunk > Add New: This is where you setup your SIP Trunks

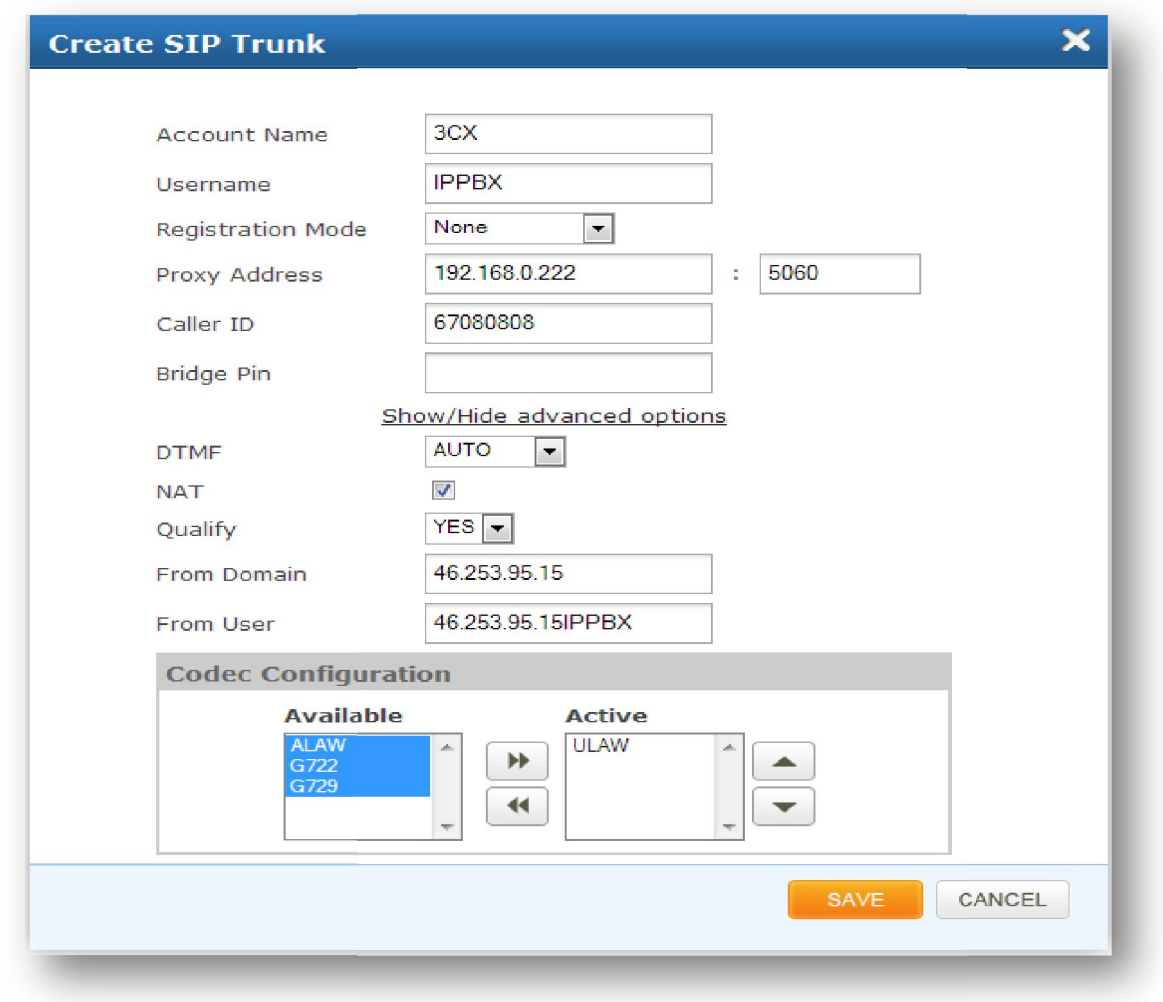

**Figure 7: Create SIP Trunk**

**Account Name:** Descriptive name for the SIP Trunk for user's reference.

**Username:** Username of endpoint (e.g.: IPPBX) will use to authenticate with the gateway.

**Registration Mode:** Whether the endpoint will register to this gateway or this to the endpoint. criptive name for the SIP Trunk for user's reference.<br>ie of endpoint (e.g.: IPPBX) will use to authenticate with the gateway.<br>Whether the endpoint will register to this gateway or this gateway will register

- a) **None:** any Registration, IP Address peering of the Gateway & Endpoint
- b) **To Gateway:** Endpoint (IPPBX or VoIP Service Provider) register with the Gateway a) None: any Registration, IP Address peering of the Gateway & Endpoint<br>b) To Gateway: Endpoint (IPPBX or VoIP Service Provider) register with the Gateway<br>c) From Gateway: Gateway register to the End point (IPPBX or
- 

Authentication: Enable, if Authentication is required by the End point (VOIP Service Provider or<br>IPPBX)<br>Auth. Username: A username to use only for registration.<br>Password: Password to authenticate inbound or outbound regist IPPBX)

**Auth. Username:** A username to use only for registration.

**Password:** Password to authenticate inbound or outbound registrations or calls.

Proxy Address: IP address or hostname with port of the endpoint (VOIP Service Provider or IPPBX) where the calls will be diverted. Default port no.: **5060**

**Outbound Proxy Address:** IP address or hostname with port of the outbound proxy server. This Outbound Proxy Address: IP address or hostname with port of the outbound proxy server. This<br>ensures that all the SIP packets are sent via specified proxy. Specifying the port is not mandatory. Default port no.: **5060**

e.g.: 192.168.0.222:5062 OR 192.168.0.222

**Register:** Enable, if Registration to the End point (VOIP Service Provider or IPPBX) is required.

**Registrar Address:** IP address or hostname with port of the Registrar server where gateway must register to. Specifying the port is not mandatory. Default port no.: hable, if Registration to the End point (VOIP Service Provider or IPPBX) is required.<br>ddress: IP address or hostname with port of the Registrar server where gateway must<br>Specifying the port is not mandatory. Default port n

#### **e.g.:** 192.168.0.222:5062 OR 192.168.0.222

**Bridge PIN:** You can set a PIN for outgoing calls on SIP trunk, thus you will set one more level of security. Leave it blank for unsecured mode. 168.0.222:5062 OR 192.168.0.222<br>N: You can set a PIN for outgoing calls on SIP trunk, thus you will set one more<br>Leave it blank for unsecured mode.<br>d Options<br>t default DTMF mode for sending DTMF digits. Options:<br>NBAND – se

**Advanced Options**

DTMF: Set default DTMF mode for sending DTMF digits. Options:

- INBAND sent along with audio (requires 64 Kbit codec alaw, ulaw)
- · INFO sent as SIP INFO messages
- · RFC2833 sent as RTP packets

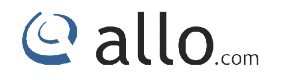

· AUTO – System automatic selects the mode.

#### Default: **AUTO**

NAT: Enable it, to address NAT-related issue for SIP & media sessions for this trunk. (Note: configuring NAT settings under SIP Global Settings is required) Default: **disabled** NAT: Enable it, to address NAT-related issue for SIP & media sessions for this trunk. (Note:<br>configuring NAT settings under SIP Global Settings is required) Default: disabled<br>Codec Configuration: Choose the available Codec

Codec Configuration: Choose the available Codecs and set priority in the order in whid<br>should prefer to send and receive audio. Supported codecs are alaw, ulaw, G.729, G.722

**Qualify**- It is a server related SIP parameter

**From Domain**- Domain for which trunk is configured

**From User**- User name of the trunk

#### **Procedure**

- 1) Click on the Add SIP Trunk
- 2) Create a SIP user account for below registration methods.
- 3) Registration Mode:
	- None: IP peer trunking
	- From Gateway: Gateway is registering to PBX or VoIP service provider
- To Gateway: Endpoint ( PBX extension or VOIP service provider account ) registering to G/W % a SIP user account for below registration methods.<br>
• None: IP peer trunking<br>
• From Gateway: Gateway is registering to PBX or VoIP service provider<br>
• To Gateway: Endpoint (PBX extension or VOIP service provider account Supported codecs are alaw, ulaw,<br>er<br>configured<br>w registration methods.<br>ay is registering to PBX or VoIP ser<br>it (PBX extension or VOIP serv<br>vider IP address for registration med<br>d<br>caddress<br>CHANGES button in the top
- 4) Enter the PBX or VoIP service provider IP address for registration mode " From Gateway or None"
- 5) Click authentication, if it is required
- 6) Click registration and add registrar address
- 7) Create and APPLY CHANGES.

Make Sure to click the APPLY CHANGES button in the top navigation bar, after adding/editing/deleting any Trunk. The APPLY CHANGES tab turns Orange if some changes are made and not saved. /deleting APPLY turns if changes 

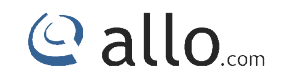

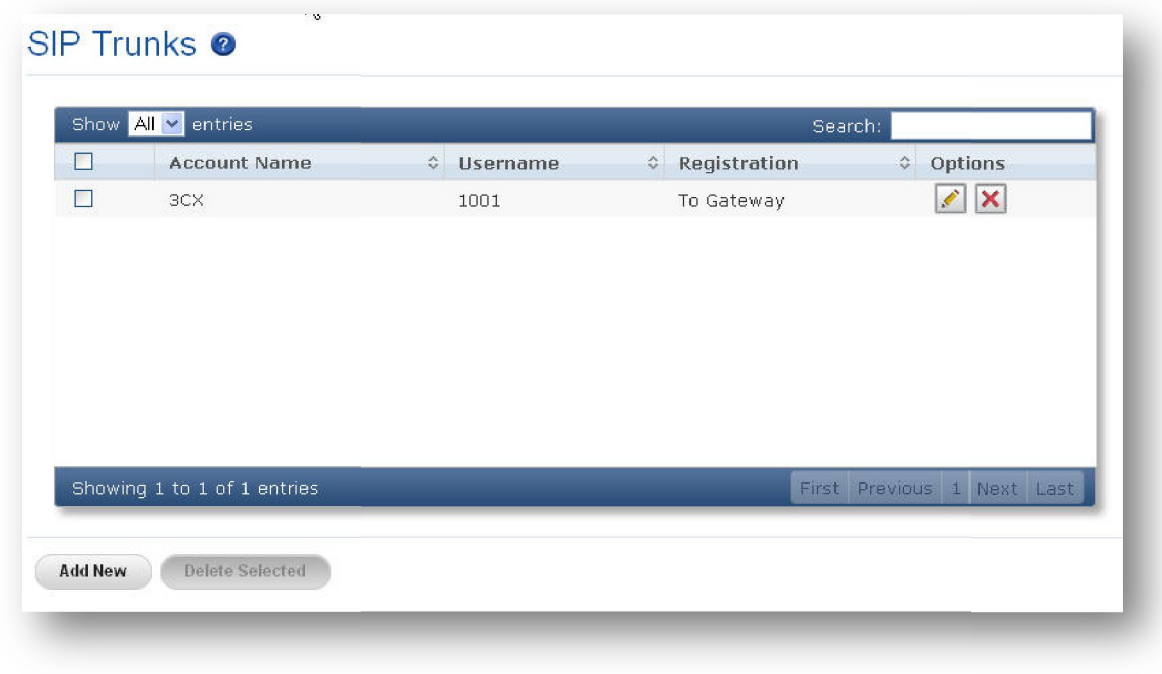

#### **Figure 8: SIP Trunks Result**

#### **3.3.2 BRI Trunks**

ISDN BRI Trunks will allow you to make calls using your BRI line.

- 1. Connect your ISDN BRI line to the ports of the BRI Gateway
- ISDN BRI Trunks will allow you to make calls using your BRI line.<br>1. Connect your ISDN BRI line to the ports of the BRI Gateway<br>2. Click on the SETUP >> ISDN BRI Trunks link in the GUI, then select Add New
- 3. Enter Name your Trunk (Office Line 1 for example), Outbound Caller ID

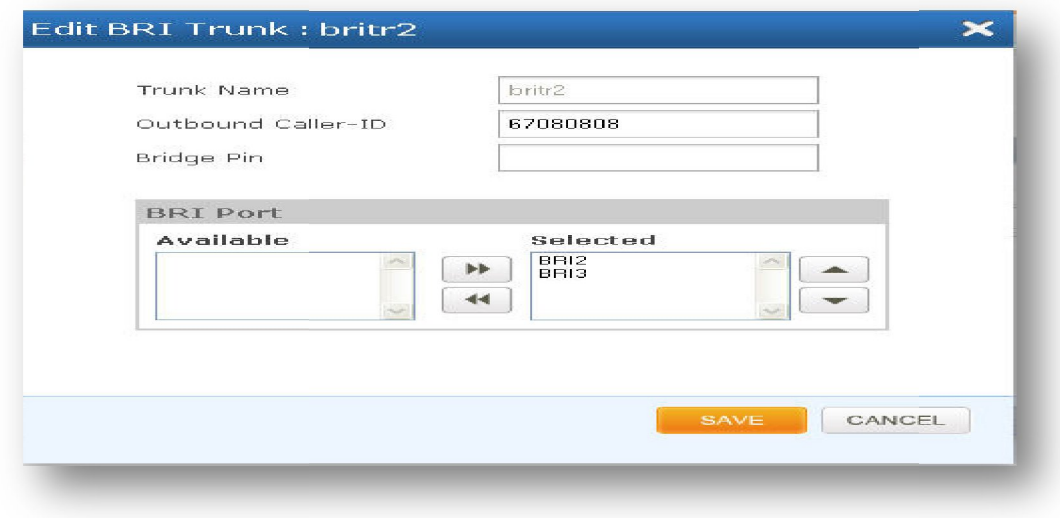

**Figure 9: Edit BRI Trunk Name**

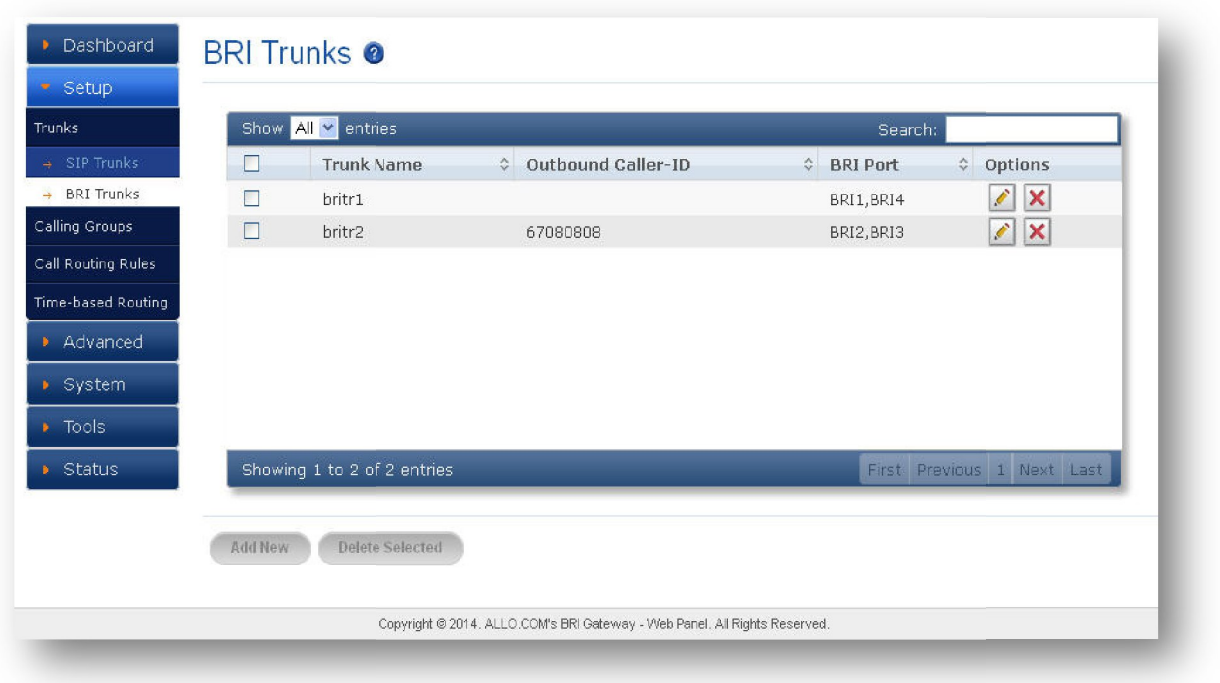

#### **Figure 10: BRI Trunks**

Click on "**Save",** followed by "**APPLY CHANGES** " button to update the configuration changes

#### **3.4 Calling Groups**

Navigation: SETUP > Calling Groups: This is where you setup your Trunk Calling groups You can create the Calling groups by selecting available trunks with two types : BRI trunk groups and SIP trunk groups. you setup your Trunk Calling groups<br>trunks with two types : BRI trunk groups<br>when creating a call routing rule. Multiple<br>s, but of the same type (SIP & BRI).

A calling group allows a group of trunks to be addressed when creating a call routing rule. Multiple groups can be created with different combination of trunks, but of the same type (SIP & BRI). can create the Calling groups by selecting available trunks with two types : BRI trunk groups<br>SIP trunk groups.<br>Iling group allows a group of trunks to be addressed when creating a call routing rule. Multiple<br>ps can be cre

Callo<sub>.com</sub>

**Create Calling Group** 

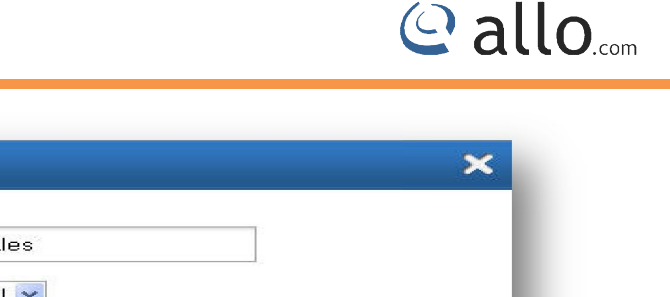

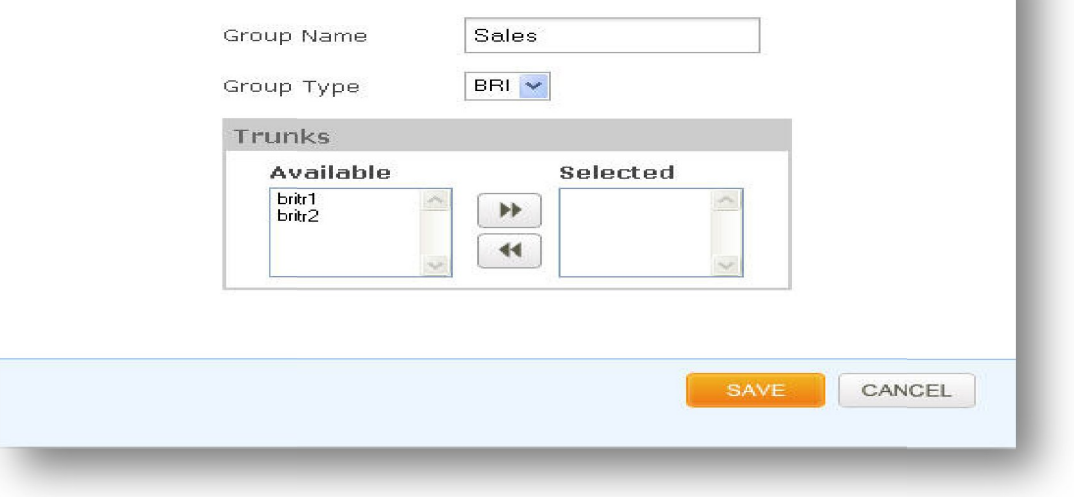

#### **Figure 11: Create Calling Group**

**Group Name:** Descriptive name for the Calling Groups for user's reference.

Group Type: You can select group type as SIP or PRI Trunk. For e.g.: If you select Group Type as SIP,<br>SIP trunks will be listed in available Table. SIP trunks will be listed in available Table.

Trunks: Depending upon the Group Type you have selected, available trunks can be moved to<br>"Selected" column, to be listed under this Calling Group. "Selected" column, to be listed under this Calling Group.

Click on the "**Save**" to create a calling group.

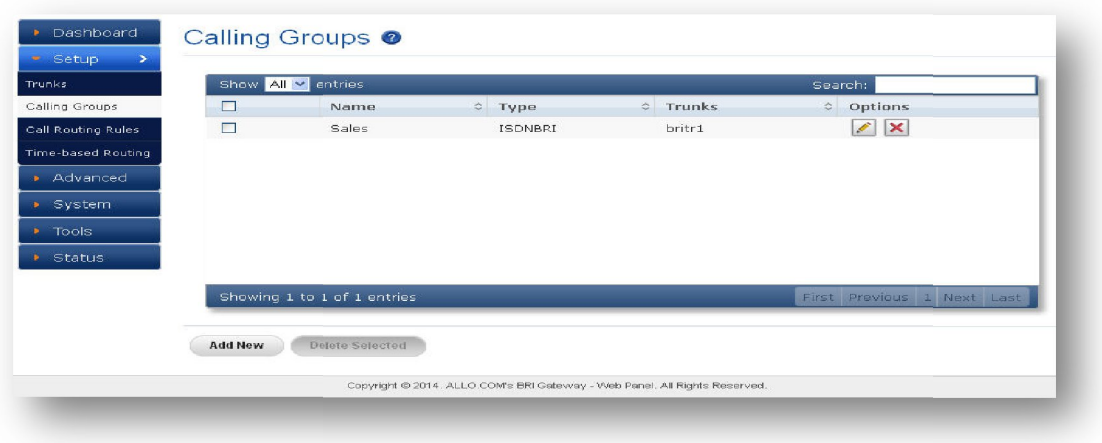

#### **Figure 12: Calling Groups Result**

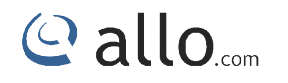

#### **3.5 Call Routing Rules**

Navigate through **Setup** > Call **Routing Rules Rules.**

A call routing rule determines how a call is handled based upon certain characteristics such as<br>dialed number, inbound trunk, DID, etc. dialed number, inbound trunk, DID, etc.

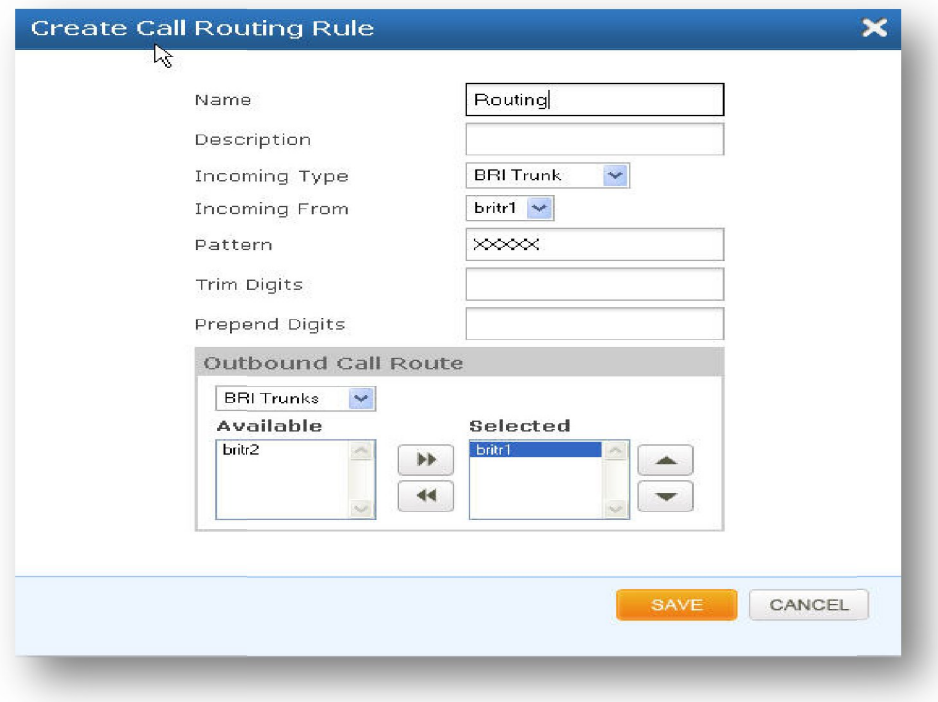

**Figure 13: create Call Routing Rule**

- 1. Click Add Call Routing Rule
- 2. Add incoming or outgoing rules for BRI and SIP
	- **Name:** Descriptive name for the Call routing rule for user's reference.
	- **Description:** Provide the description for the Call routing rule. (Optional)
	- **Incoming Type:** Specify how the gateway should match incoming calls. The gateway can match on PRI Trunk, SIP Trunk or Calling Group.
- **Incoming From:** Specify the available trunk or calling group for the selected Incoming Type. Routing Rule<br>or outgoing rules for BRI and SIP<br>oriptive name for the Call routing rule for user's reference.<br>Provide the description for the Call routing rule. (Optional)<br>Ype: Specify how the gateway should match incoming
- 3. Depending on the number you dial, the BRI gateway will select the configured BRI/SIP Trunk.
- 4. Select proper "Incoming type" and proper trunk name "Incoming from"

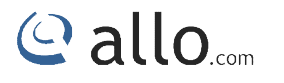

**Dial Pattern**: X matches any digit from 0-9 Z matches any digit from 1-9 N matches any digit from 2-9 [1237-9] matches any digit or letter in the brackets (in this example, 1, 2, 3, 7, 8, 9)

[a-z] matches any lower case letter [A-Z] matches any UPPER case letter . Wildcard, matches one or more characters ! Wildcard matches zero or more characters immediately. 9] matches any digit or letter in the brackets<br>this example, 1, 2, 3, 7, 8, 9)<br>z] matches any lower case letter<br>Z] matches any UPPER case letter<br>/ildcard, matches one or more characters<br>/ildcard matches zero or more charac

**Trim Digits**: Allows the user to specify the number of digits that will be stripped from the dialed number. For Ex: If you configure the pattern as 9X. And you want to strip 9 then you should mention Trim Digits field as 1

**Prepend Digits**: Allows the user to specify the digits which are pretended before placing the call via trunk. Ex: If dialed number is 8789763010 and if you want to prepend 44 as a country code then mention in prepend digits field as 44 is: Allows the user to specify the number of digits that will be stripped from the dialed<br>For Ex: If you configure the pattern as 9X. And you want to strip 9 then you should<br>Frim Digits field as 1<br>Digits: Allows the user t

Outbound Call Route: Select proper SIP trunk destinations calls are going. And Move particular trunks form "Available Trunk" table to "Trunk destinations Sequence" table"

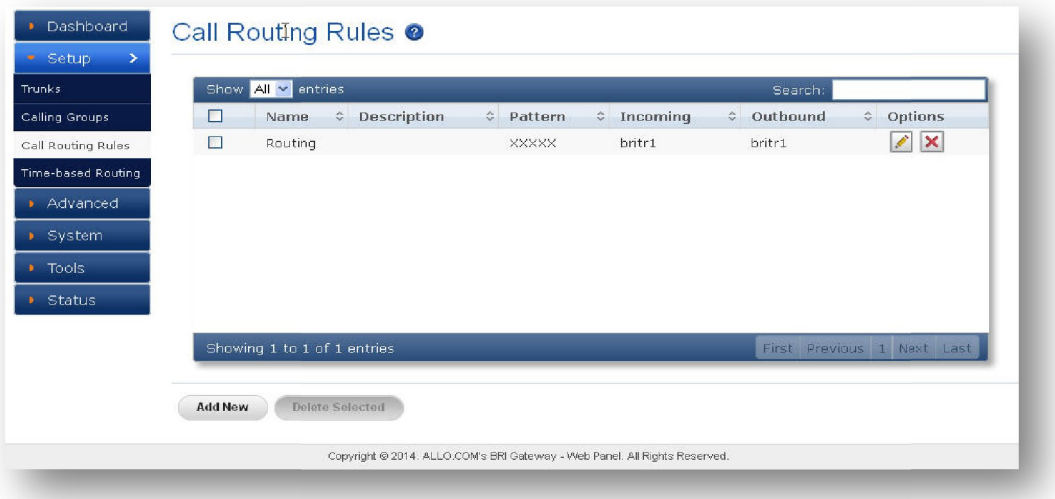

**Figure 14: Call Routing Rules Result**

#### **3.6 Time-based Routing**

By clicking on the SETUP > Time-based Routing on the left-hand side BRI Gateway menu, we reach this section:

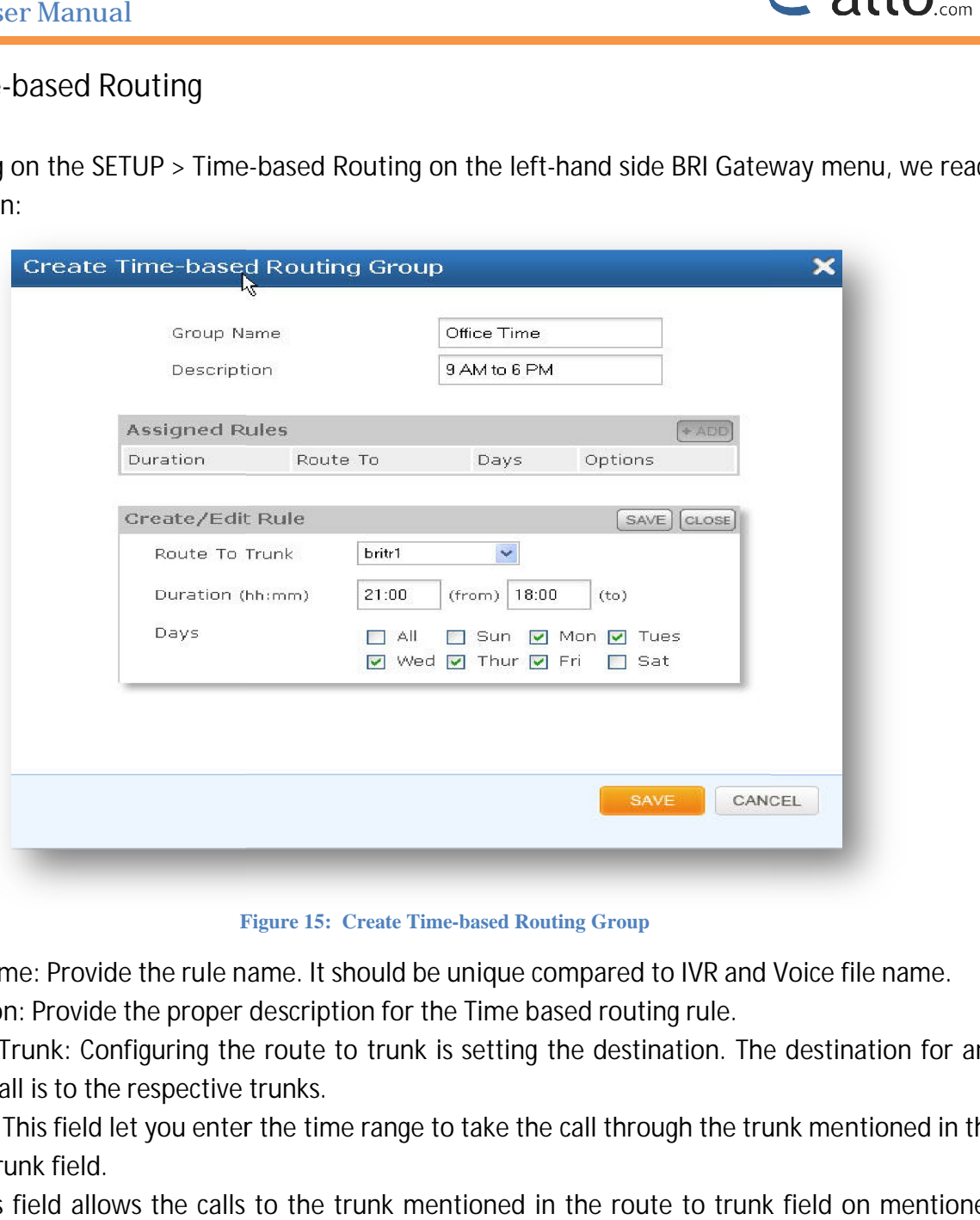

**Figure Figure 15: Create Time-based Routing Group**

**Group Name**: Provide the rule name. It should be unique compared to IVR and Voice file name.

**Description**: Provide the proper description for the Time based routing rule.

**Route to Trunk**: Configuring the route to trunk is setting the destination. The destination for any inbound call is to the respective trunks.

**Duration**: This field let you enter the time range to take the call through the trunk mentioned in the route to trunk field.

**Days**: This field allows the calls to the trunk mentioned in the route to trunk field on mentioned days.

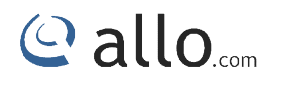

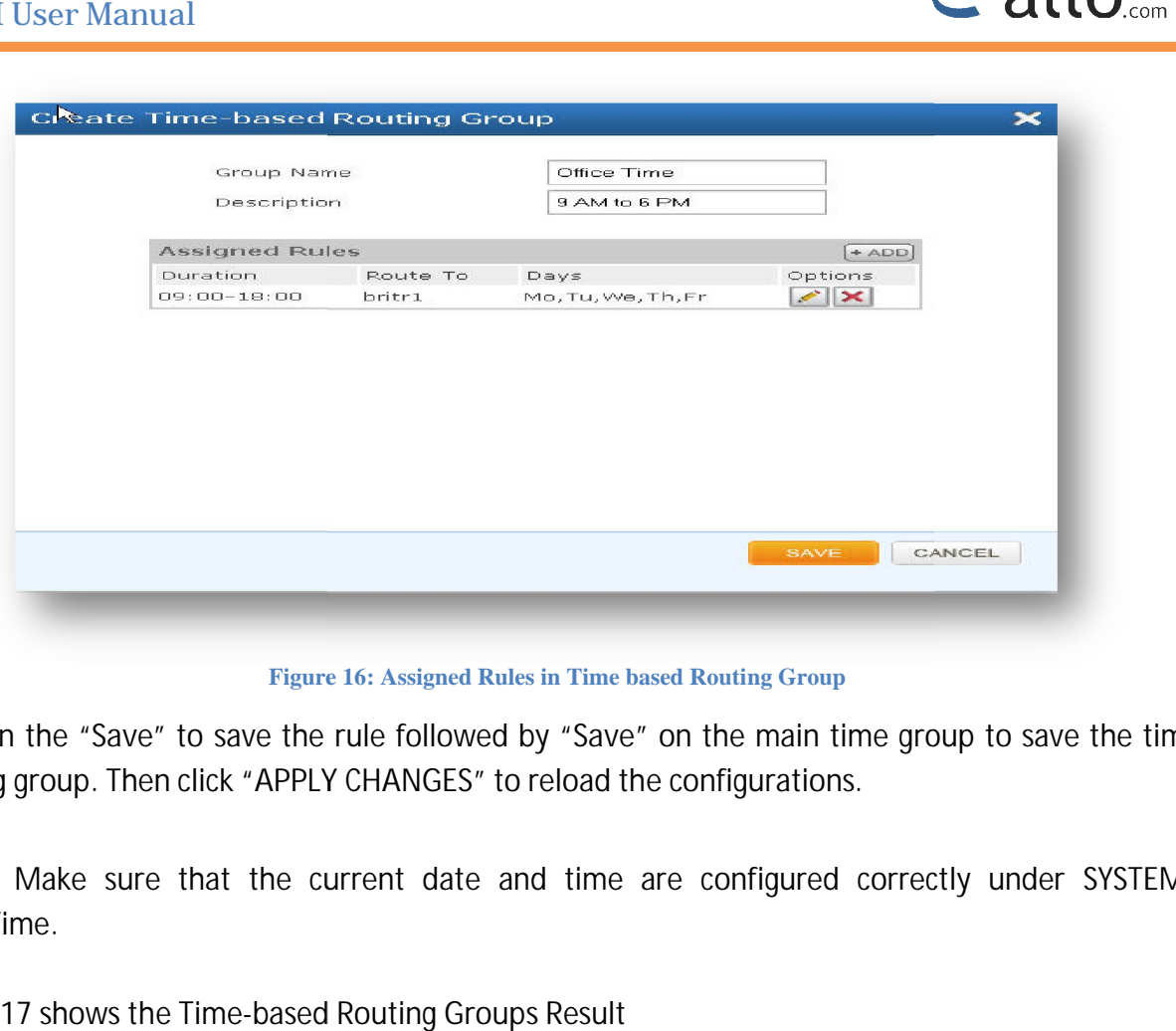

**Figure 16: Assigned Rules in Time based Routing Group**

Click on the "Save" to save the rule followed by "Save" on the main time group to save the time routing group. Then click "**APPLY CHANGES** " to reload the configurations.

Make sure that the current date and time are configured correctly under SYSTEM> Date/Time.

Figure 17 shows the Time-based Routing Groups Result

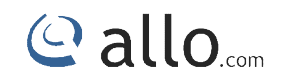

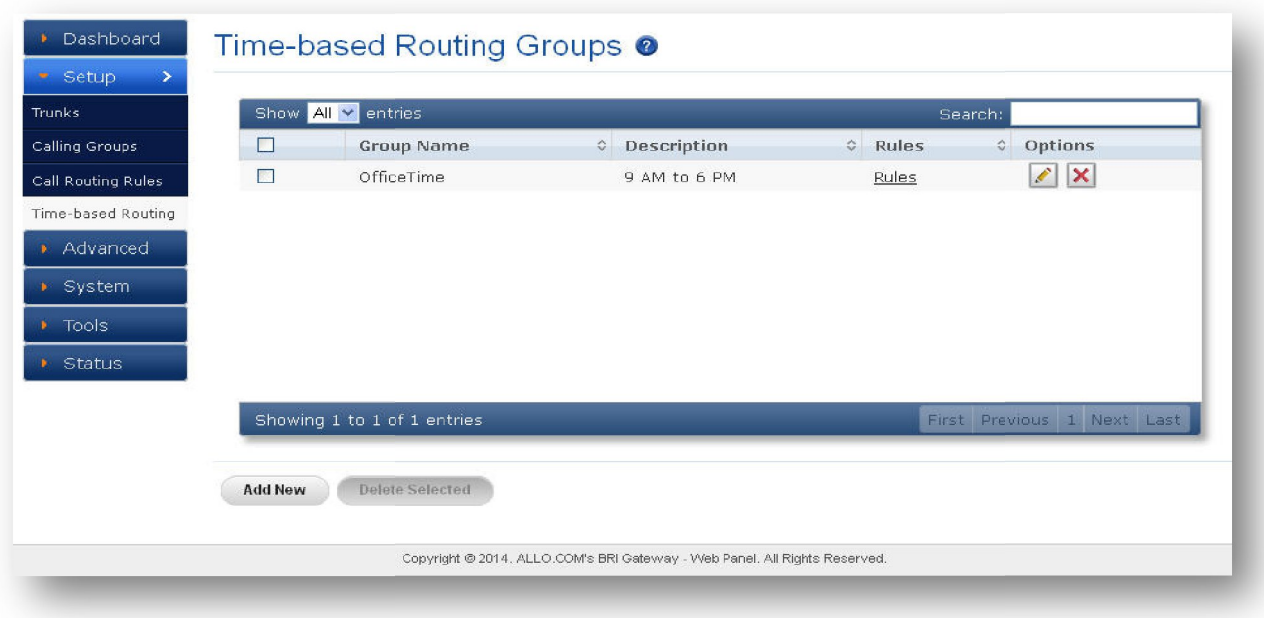

**Figure 17: Time-based Routing Groups Result**

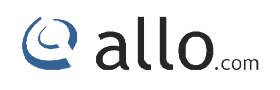

### **Advanced Settings**

#### **4. Advanced Settings**

This chapter consists of all the advanced settings. Some of the important settings of the BRI<br>Gateway are explained below.<br>4.1 ISDN BRI Settings<br>This section provides the ability to modify the BRI settings depending on the Gateway are explained below.

#### **4.1 ISDN BRI Settings**

This section provides the ability to modify the BRI settings depending on the carrier signaling, switch type, etc with respect to the service provider or any other companion.

Navigate through **Advanced** > **ISDN B BRI Settings**

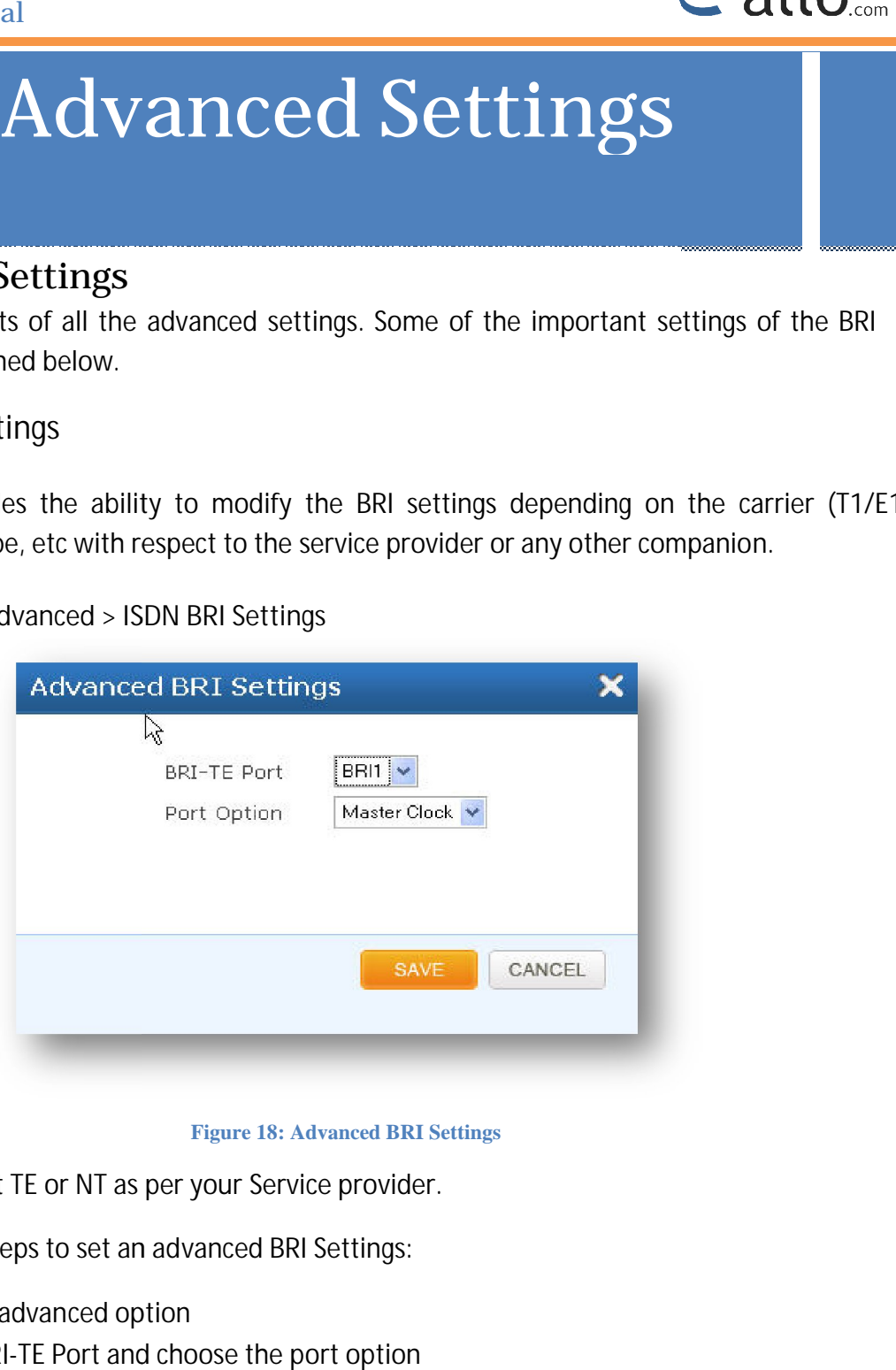

**Figure 18: Advanced BRI Settings**

**BRI SPAN TYPE:** Set TE or NT as per your Service provider.

Following are the steps to set an advanced BRI Settings:

- Click on the advanced option
- Enter the BRI-TE Port and choose the port option
- Click **SAVE** button to update the details entered.

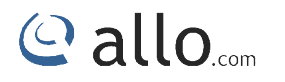

Figure 19 shows the ISDN BRI settings results

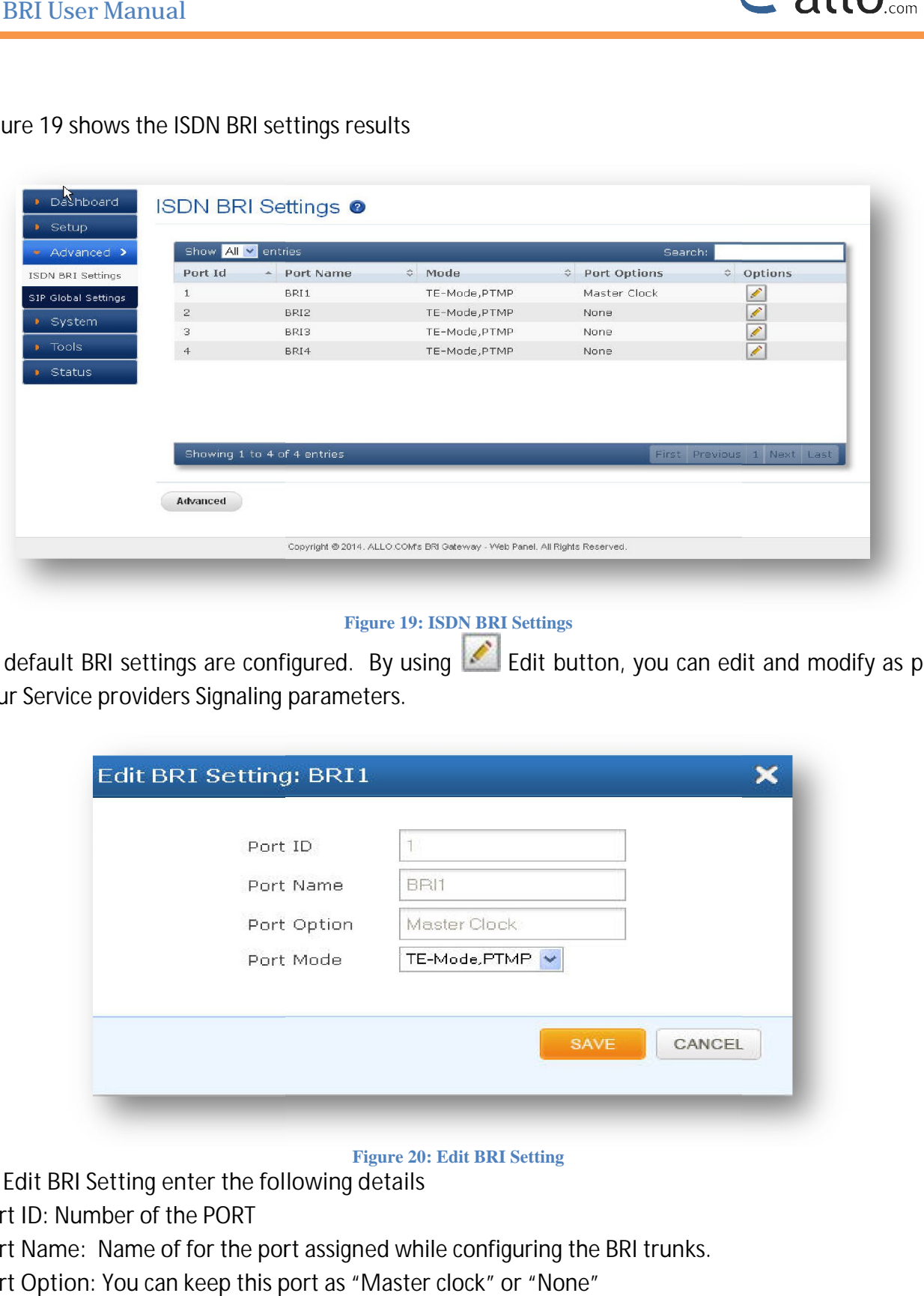

#### **Figure 19: ISDN BRI Settings**

By default BRI settings are configured. By using **Example 20** Edit button, you can edit and modify as per your Service providers Signaling parameters. Service providers Signaling

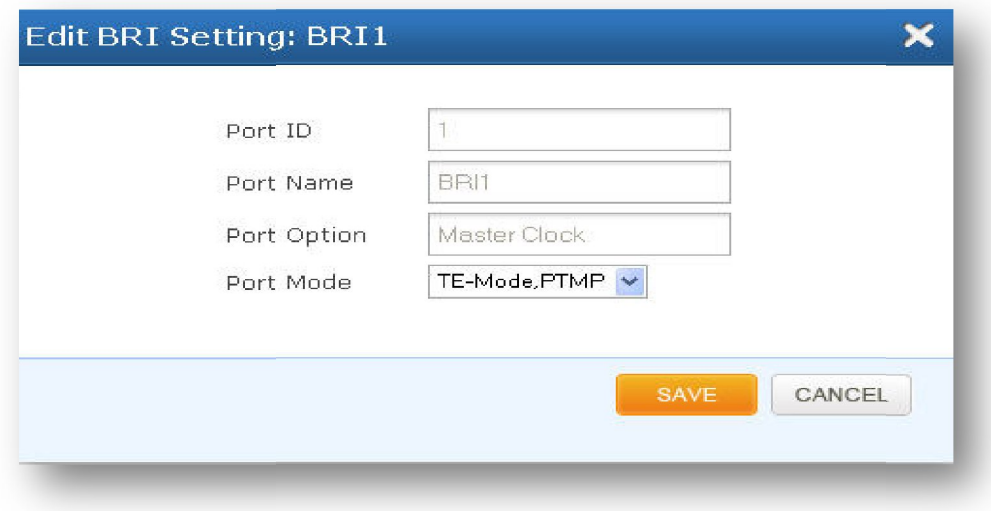

#### **Figure 20: Edit BRI Setting**

**To Edit BRI Setting enter the following details the following** 

**Port ID:** Number of the PORT

**Port Name:** Name of for the port assigned while configuring the BRI trunks.

**Port Option:** You can keep this port as "Master clock" or "None"

**Port Mode:** TE-Mode, PTMP and TE mode PTP will work when the ISDN BRI line is connected to BRI ports. NT-Mode, PTMP and NT-Mode, PTP can be configured when gateway is connecting to ISDN phone/PBX. Mode, PTMP and TE mode PTP will work when the ISDN BRI line is connected<br>e, PTMP and NT-Mode, PTP can be configured when gateway is connecting to<br>E "button, followed by "APPLY CHANGES" button to update the configu

Click on "SAVE "button, followed by "APPLY CHANGES" button to update the configuration changes.

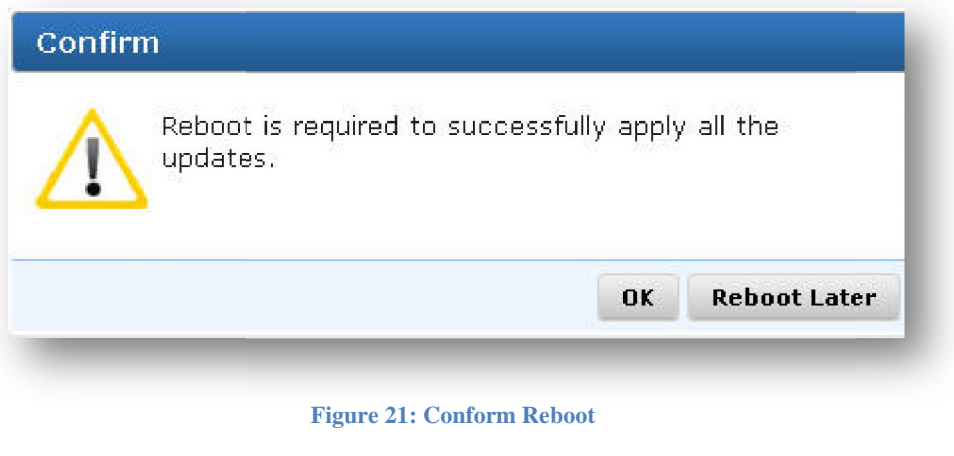

T Reboot is required to successfully apply all the updates.

#### **4.2 SIP Global Settings**

Navigate through **Advanced** > **SIP Global Settings** SIP Global settings apply to all VoIP traffic.

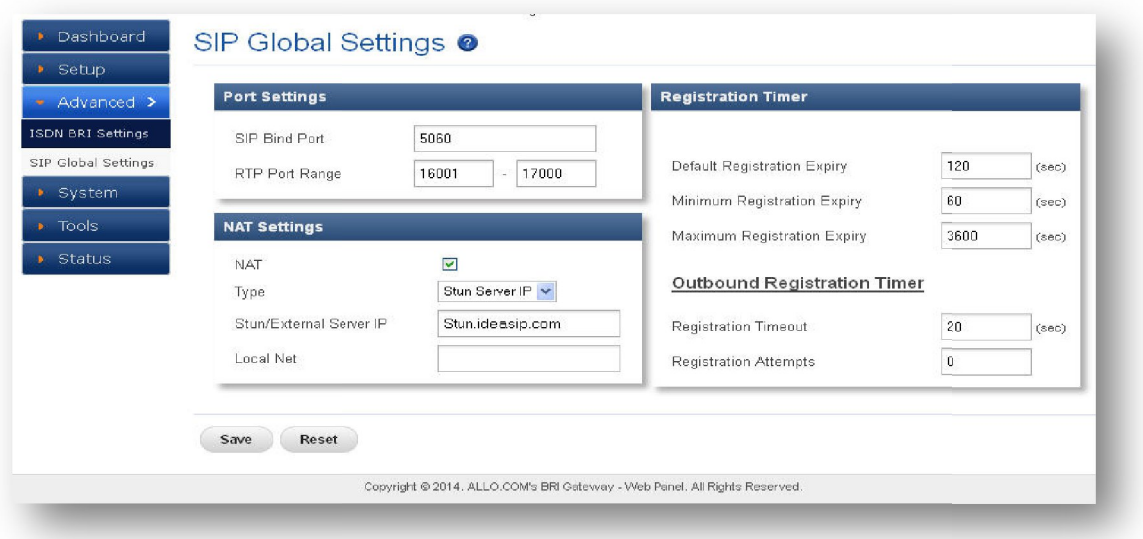

**Figure 22: SIP Global Settings**

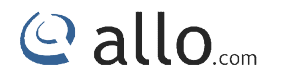

Enter the below details to create SIP Global Settings

#### **Port settings**

SIP Port: The local listening UDP port for SIP messages. It chooses a port on which to listen for SIP UDP traffic. By default **5060** SIP Port: The local listening UDP port for SIP messages. It chooses a port on which to listen for SIP<br>UDP traffic. By default 5060<br>RTP Port Range: BRI Gateway will start listening for media transfer on ports 16001 to 1700

range of port numbers to be used for RTP traffic.

Make sure you configure this dynamic range of ports on your NAT Router. When the BRI Gateway is behind a NAT and the NAT is configured to do port forwarding with above mentioned port range for UDP ports. dynamic range of ports on your NAT Router. When the BRI<br>| configured to do port forwarding with above mentioned<br>|<br>when the BRI Gateway is behind the Router/Firewall. Se

#### **NAT Settings:**

**NAT:** NAT option is checked, when the BRI Gateway is behind the Router/Firewall. Select either Stun Server IP or External IP. Default: Default: **disabled**

Stun Server IP: If the BRI Gateway is behind a non-symmetric NAT router, it may be necessary to use STUN to allow BRI Gateway to reliably communicate via IP through the router. Enter a STUN server IP address or domain name in the STUN Server field. For a list of public STUN servers, please Refer to: http://www.voip-info.org/wiki/view/STUN UN to allow BRI Gateway to reliably communicate via IP through the router.<br>IP address or domain name in the STUN Server field. For a list of public STUN s<br>o: <u>http://www.voip-info.org/wiki/view/STUN</u><br>al IP: Enter the NAT T

**External IP:** Enter the NAT Traversal IP address i.e. Public IP Address of your internet, to communicate with Public Network when BRI Gateway is behind the NAT. This IP address will substitute in all outgoing SIP messages instead of Local IP address.

Local Net: Entering the local network of the BRI gateway allows it to identify the hosts falling within the same network. E.g.: 192.168.2.0/255.255.255.0

#### **Registration Timer:**

**Default Registration Expiry:** This value of registration expiry will be default for sending the Default Registration Expiry: This value of registration expiry will be default for sending the<br>registration message to a server. Gateway will send registration request with registration expiry timer. It will register with server. It should send another registration request before t time. RI gateway allows it to identify the hosts falling within<br>255.0<br>registration expiry will be default for sending the<br>will send registration request with registration expiry<br>send another registration request before the expir

Default duration (in seconds) of incoming/outgoing registrations. Default: Default duration registrations. Default: **120 sec**

www.allo.com

**Minimum Registration Expiry:** This the minimum expiry the device can support. And the Gateway Minimum Registration Expiry: This the minimum expiry the device ca<br>allows minimum duration (in seconds) of registrations. Default: 60 Sec

Maximum Registration expiry: This is the maximum expiry the device can support. The Gateway allows maximum duration (in seconds) of incoming registrations. Default: **3600 sec**

If the any client sends registration request with expiry time in the range of Min and Max expiry time of the gateway, then gateway will accept it and sends and response without changing the expiry timer other wise gateway will overwrite it. time of the gateway, then gateway will accept it and sends and response without changing<br>expiry timer other wise gateway will overwrite it.<br>Outbound Registration Timer:<br>Registration Timeout: This is the time interval to se

**Outbound Registration Timer:**

**Registration Attempts:** Number of registration retries. If it is "0" then it is infinite.

Number of registration attempts before giving up with registrar (Outbound Registrations only). Default: **0** (never give up) Registration Attempts: Number of registration retries. If it is "0" then it is infinite.<br>Number of registration attempts before giving up with registrar (Outbound Registrations only).<br>Default: 0 (never give up)<br>Click on "A

changes.

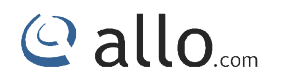

#### **5. System**

This section consists of Network, Date/time configuration settings of the BRI Gateway are explained below. This section consists of Network, Date/time configuration settings of the BRI Gateway ar<br>explained below.<br>5.1 Network

#### **5.1 Network**

Server settings, as well as the WAN-side settings like IP address of the WAN port. The Networking Setting sub menu allows users to configure the LAN-side IP address and DHCP<br>Server settings, as well as the WAN-side settings like IP address of the WAN port.<br>By clicking on the SYSTEM > Network Settings on

reach this section:

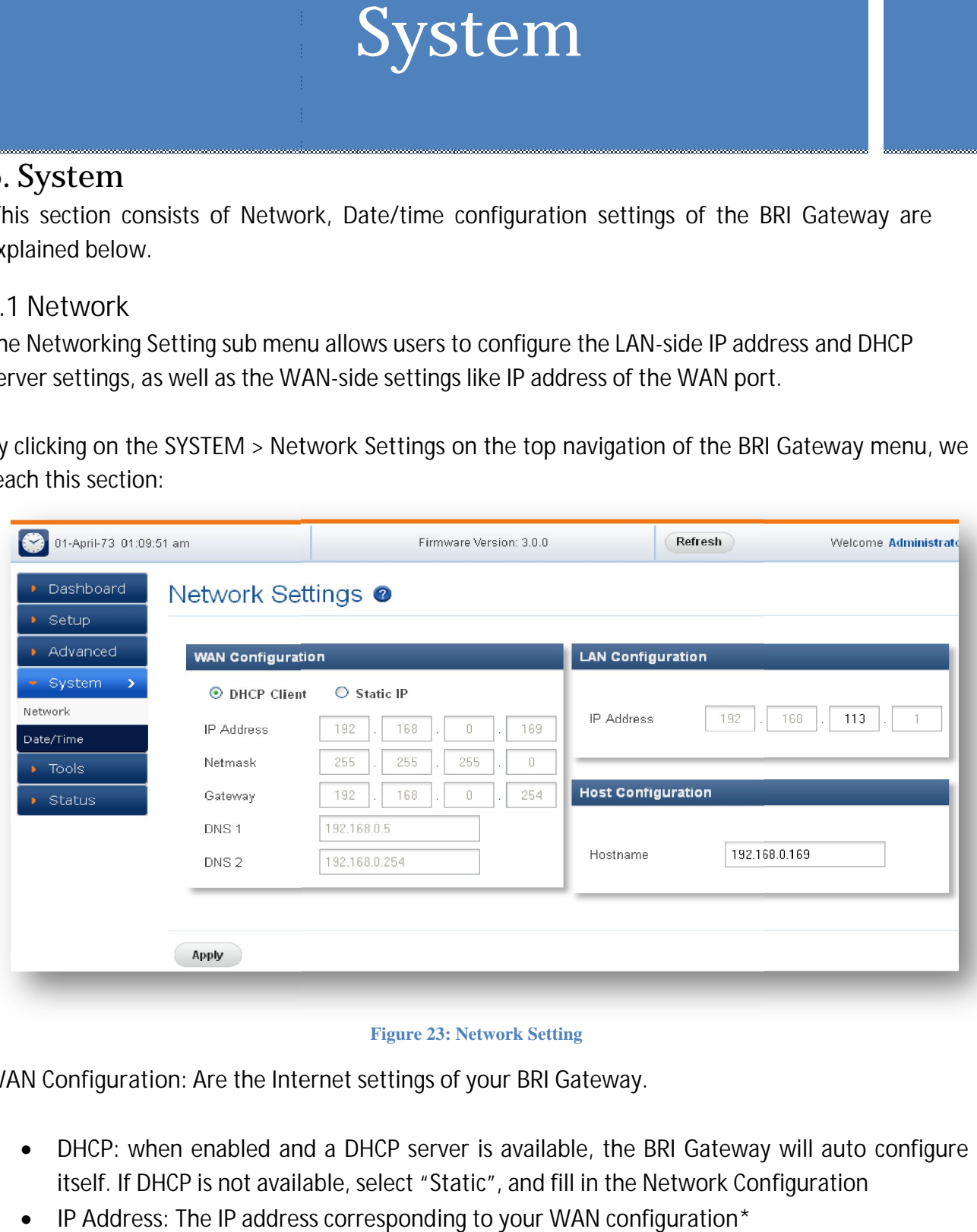

#### **Figure 23: Network Setting**

**WAN Configuration**: Are the Internet settings of your BRI Gateway.

- **DHCP**: when enabled and a DHCP server is available, the BRI Gateway will auto configure DHCP: when enabled and a DHCP server is available, the BRI Gateway will auto<br>itself. If DHCP is not available, select "Static", and fill in the Network Configuration
- **IP Address:** The IP address corresponding to your WAN configuration\*

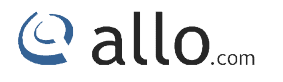

- **Net mask:** The Net mask corresponding to your WAN configuration\*
- Net mask: The Net mask corresponding to your WAN conf<br>● Gateway: The IP address corresponding to your Gateway\*
- DNS 1: The IP address corresponding to a DNS server<sup>\*</sup>

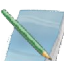

DCHP mode isn't recommended WAN side. Or trouble may arise when SIP Trunk (From Gateway) need to change registration server address caused by revised IP. : The IP address corresponding to a DNS server\*<br>mode isn't recommended WAN side. Or trouble may arise when SIP Trunk (From<br>ed to change registration server address caused by revised IP.<br>ation:<br>management port. BRI Gateway

**LAN Configuration:**

LAN Port is a management port. BRI Gateway can be connected back-to-back to a PC or to a LAN network for configuration. It is always recommended to connect back-to-back to a PC. In case, connected to LAN network & if IP series clash is found, it can be changed here. Port is a management port. BRI Gateway can be connected back-to-back to a PC or to a LAN work for configuration. It is always recommended to connect back-to-back to a PC. In case, nected to LAN network & if IP series clash

Use this setting in the event that you want to use the BRI Gateway as your network router.

Default value is 192.168.113.1 (You can log in Web GUI through:192.168.113.2)

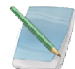

WAN port IP and LAN Port IP Address should not be in the same network Segment. Please<br>change the LAN Port IP Address.<br>me: Recommended that, mention the IP address of the BRI gateway in Hostname field. do not change the LAN Port IP Address.

**Hostname:** Recommended that, mention the IP address of the BRI gateway in Hostname field.

Enter the particular details and click on Apply button.

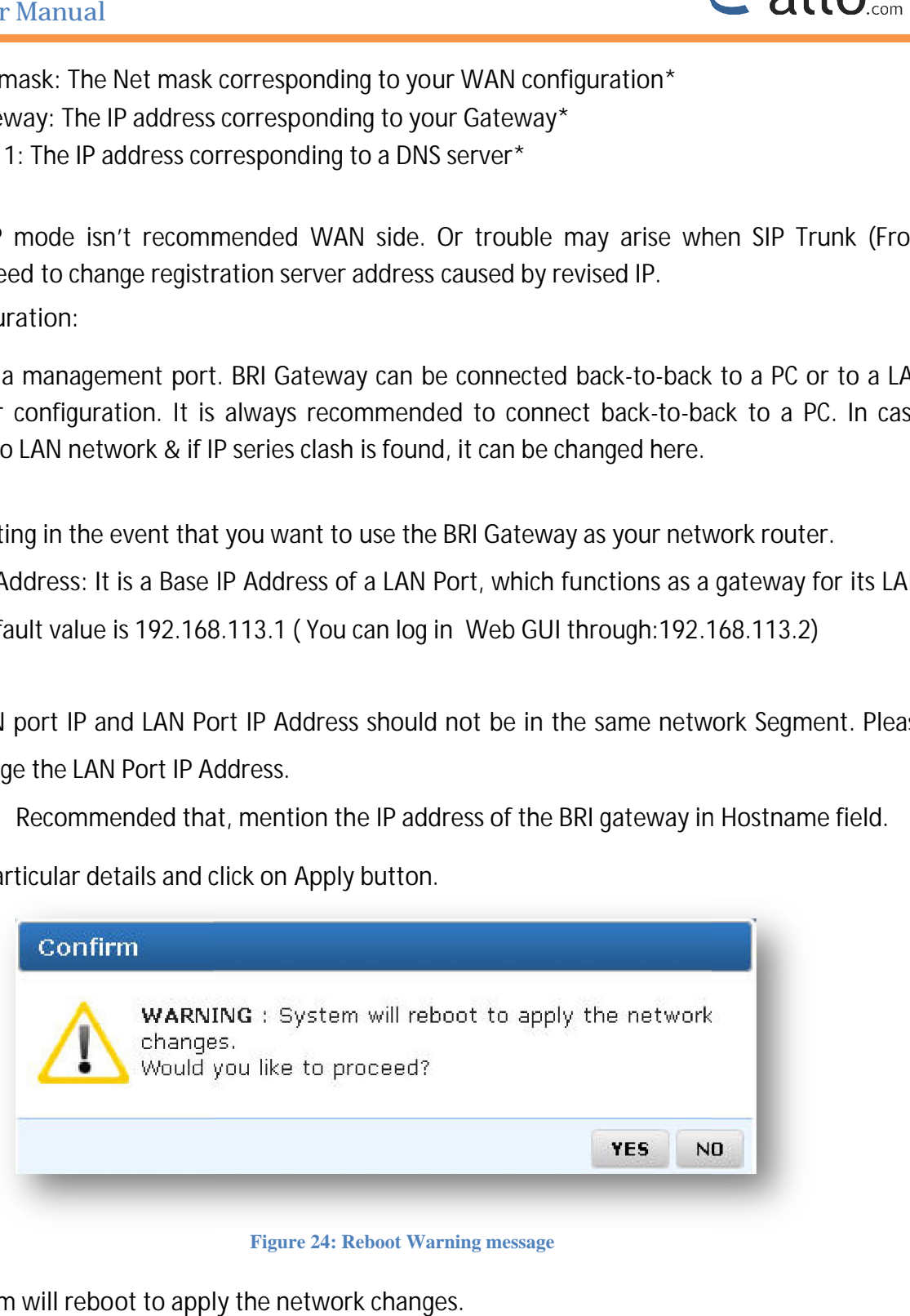

#### **Figure 24: Reboot Warning message**

System will reboot to apply the network changes.

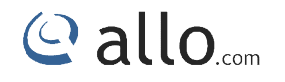

#### **5.2 Date/Time**

By clicking on the **SYSTEM** > **Date/Time Configuration**  Gateway menu, we reach this section: link on the top navigation of the BRI

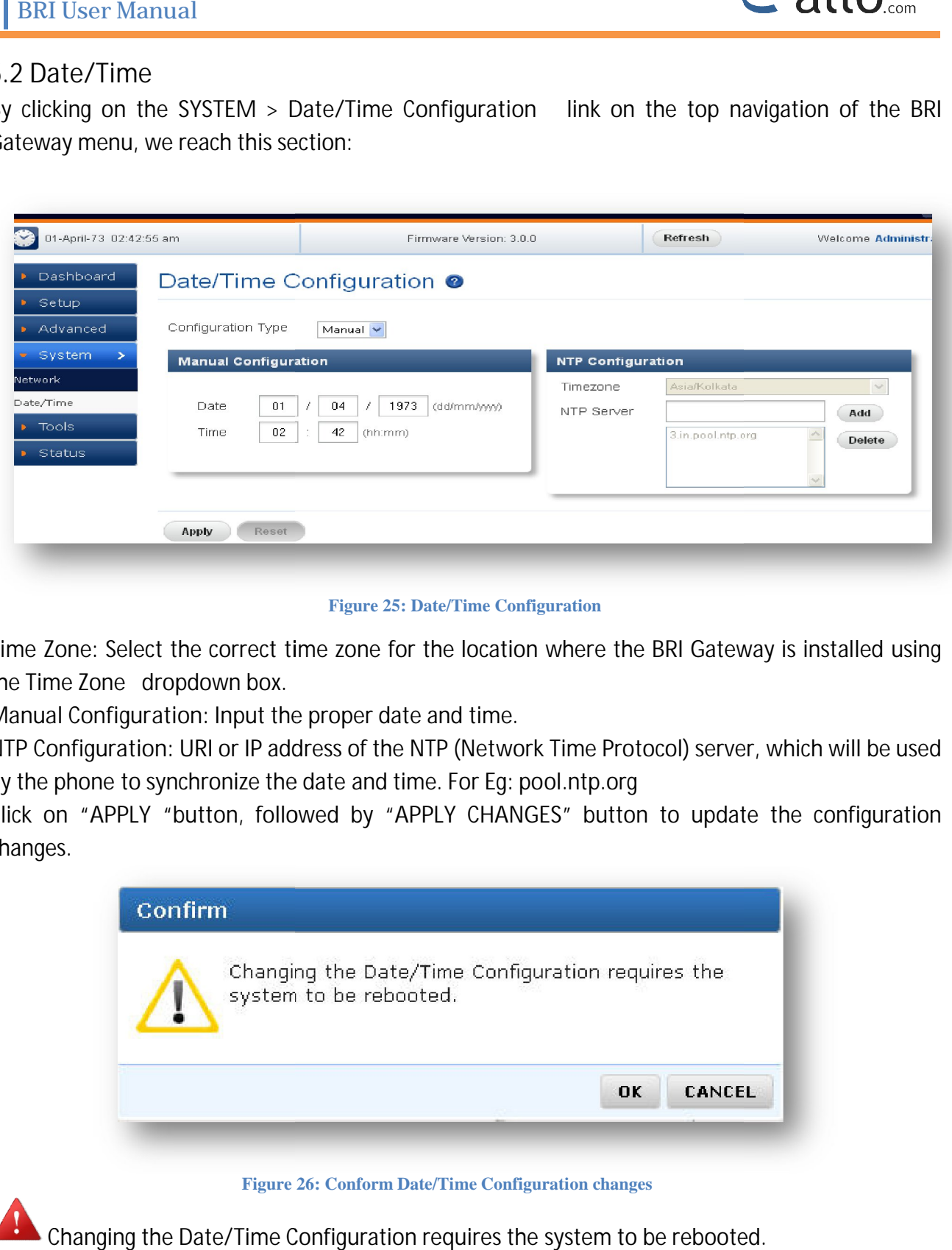

**Figure 25: Date/Time Configuration**

**Time Zone:** Select the correct time zone for the location where the BRI Gateway is installed using the Time Zone dropdown box.

**Manual Configuration:** Input the proper date and time.

**NTP Configuration:** URI or IP address of the NTP (Network Time Protocol) server, which will be used by the phone to synchronize the date and time. For Eg: pool.ntp.org Time Zone: Select the correct time zone for the location where the BRI Gateway is installed using<br>the Time Zone - dropdown box.<br>Manual Configuration: Input the proper date and time.<br>NTP Configuration: URI or IP address of

changes.

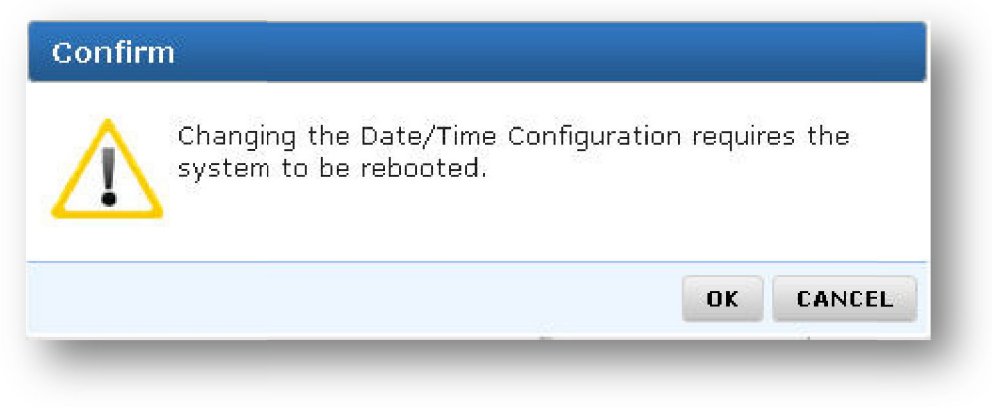

**Figure 26: Conform Date/Time Configuration changes**

Changing the Date/Time Configuration requires the system to be rebooted.

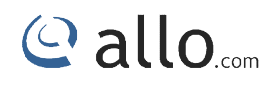

#### **6. Tools**

This chapter consists of various tools which are used in the BRI Gateway are explained below.

#### **6.1 Diagnostics**

Navigation through **Tools** > **Diagnostics**

Analyze the functionality of the BRI Gateway with some of these diagnostic tools provided.

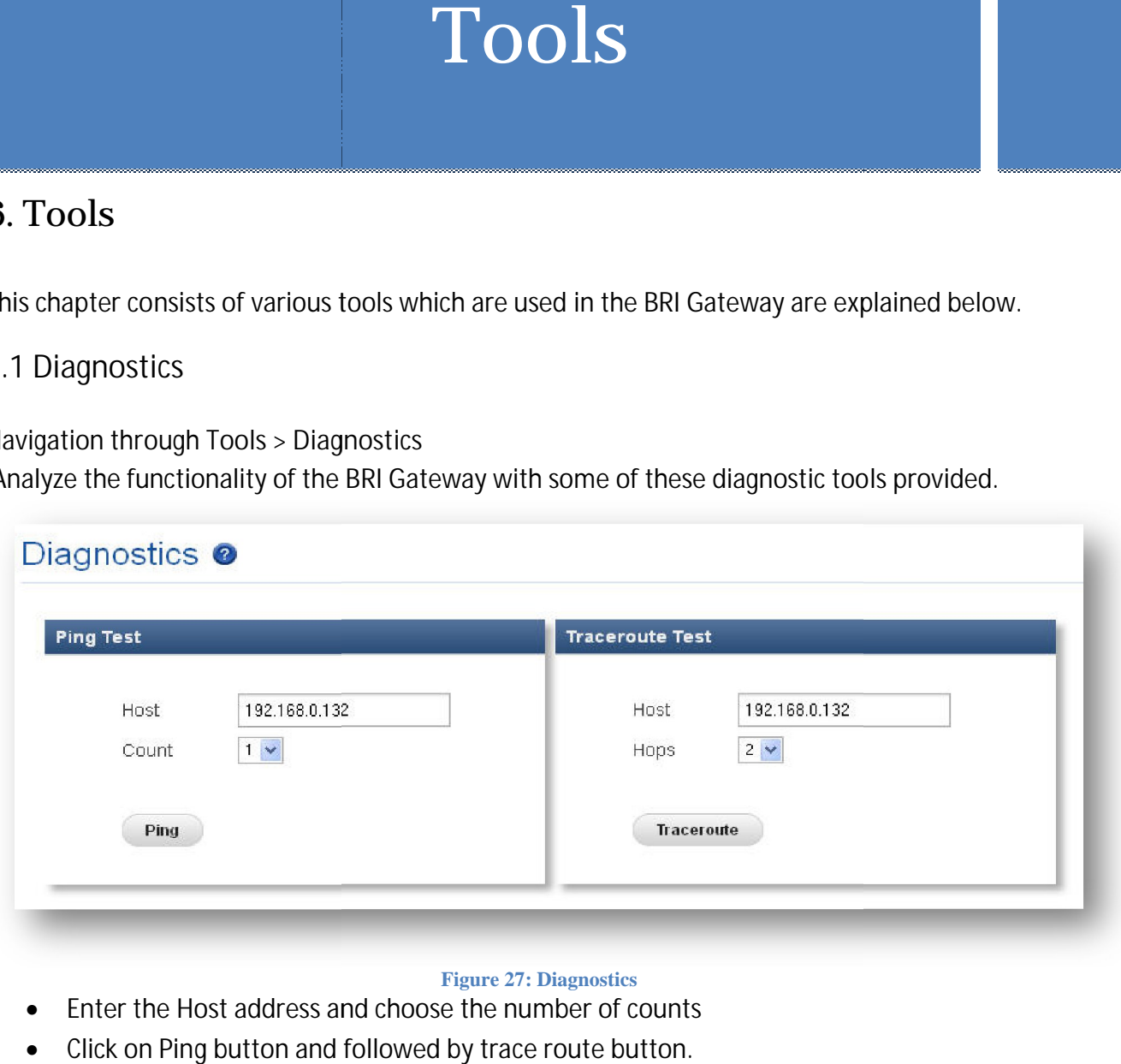

#### **Figure 27: Diagnostics**

- Enter the Host address and choose the number of counts
- Click on Ping button and followed by trace route button.

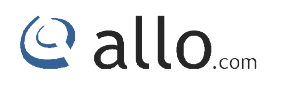

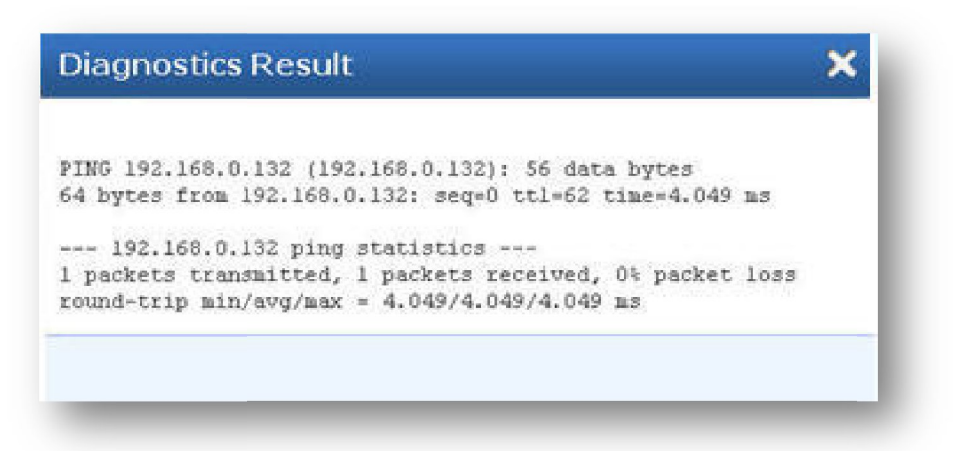

#### **Figure 28: Diagnostics Ping Result**

**Ping Test:** It is used to check the packet loss and latency time from your SIP end client like IP Phone/ FXS gateways to check the quality of your network connections. Enter the IP Phone in your LAN and enter "PING" Button, it will display similar to like this: : It is used to check the packet loss and latency time from your SIP<br>XS gateways to check the quality of your network connections. Enter the<br>in your LAN and enter "PING" Button, it will display similar to like this: IP address of the

Trace route Test: It is used to determine the route taken by packets across an IP network.

o like this:<br>across an IP network.<br>All and masure packet<br>1.289 ms<br>Dr. Restore the BRI Gateway **Diagnostics Result** 3 vinod (192.168.0.132) 2.380 ms 2.162 ms 2.048 ms

#### **Figure 29: Trace Route Test**

#### **6.2 Backup/Restore**

Navigation: **Tools** > **Backup/Restore** : Here you can back up or Restore Configurations.

**Back Up:** Allow you to take the back up of the System configurations & save it to the local PC.

**Restore:** Restoring from a new upload or backup file will destroy all current configurations and require a system reboot. All calls will be Allow you to take the back up of the System configurations & save it to the local PC.<br>Restoring from a new upload or backup file will destroy all current configurations ar<br>system reboot. All calls will be dropped and all

www.allo.com

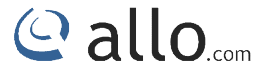

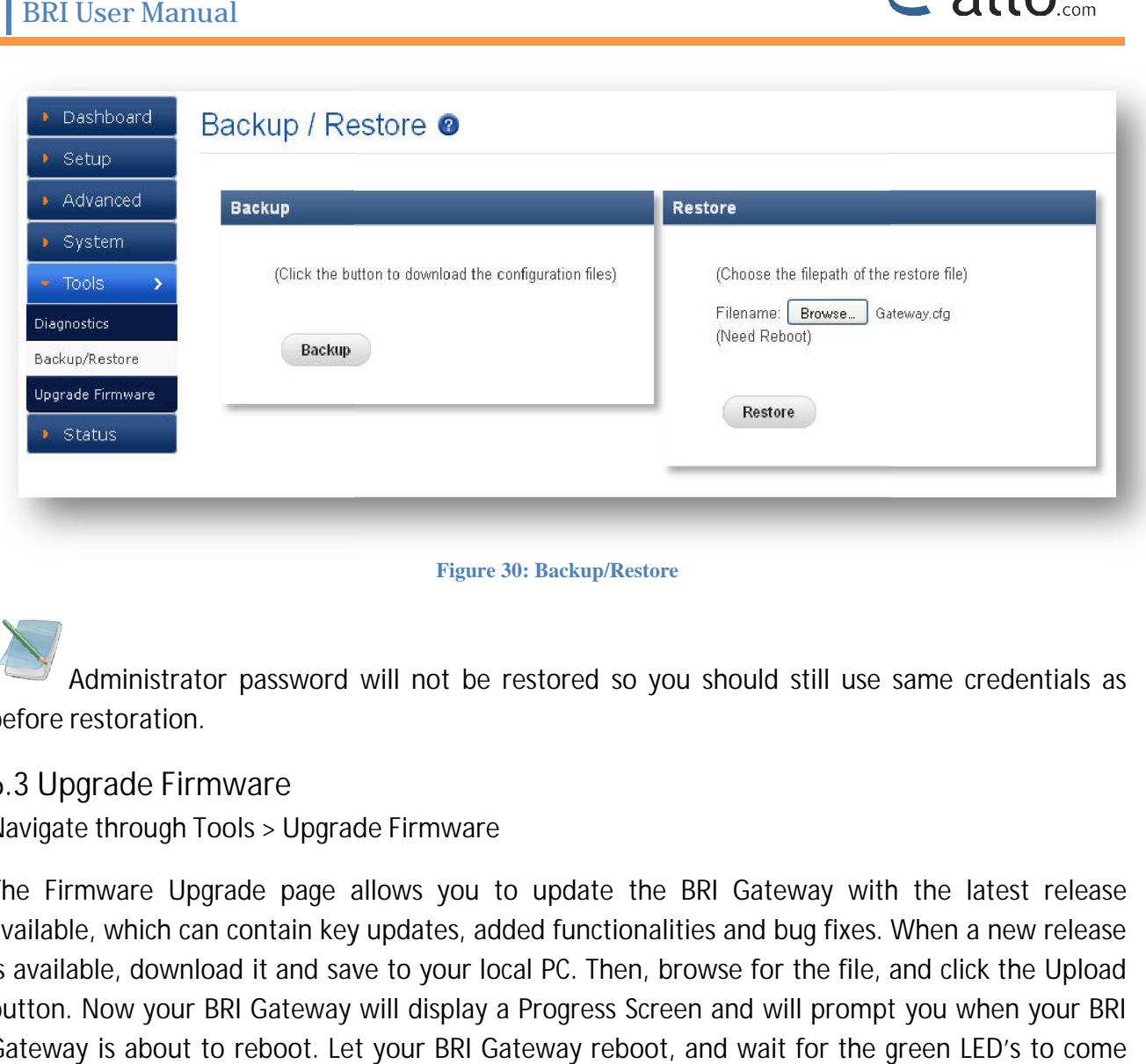

**Figure 30: Backup/Restore**

Administrator password will not be restored so you should still use same credentials as before restoration.

#### **6.3 Upgrade Firmware**

Navigate through **Tools** > **Upgrade Firmware Firmware**

The Firmware Upgrade page allows you to update the BRI Gateway with the latest release available, which can contain key updates, added functionalities and bug fixes. When a new release is available, download it and save to your local PC. Then, browse for the file, and click the Upload button. Now your BRI Gateway will display a Progress Screen and will prompt you when your BRI Gateway is about to reboot. Let your BRI Gateway reboot, and wait for the green LED's to c come back on.

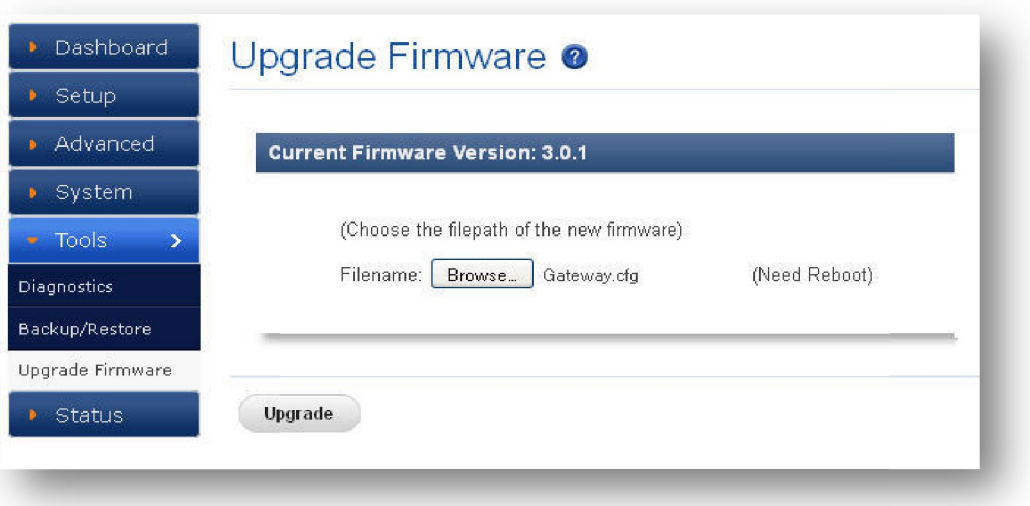

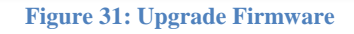

During Firmware upgrade there should not be any power or network disturbances, which may leads to BRI Gateway Board faulty. may leads to BRI Gateway Board faulty.

Callo<sub>.com</sub>

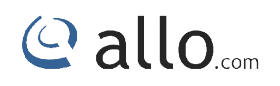

#### **7. Status**

This section generates the various status of the BRI Gateway are explained below. Gateway are

#### **7.1 Call Reports**

Navigate through **STATUS > CALL REPORTS REPORTS** this is where you can generate Call Reports

Navigate through STATUS > CALL REPORTS this is where you can generate Call Reports<br>It displays a detailed list of calls pass through the BRI Gateway. The list can be generated on the based on date range, CDR count, latest 50 entries or all entries. Generated report can also be exported to local PC as CSV file or directed to a printer.

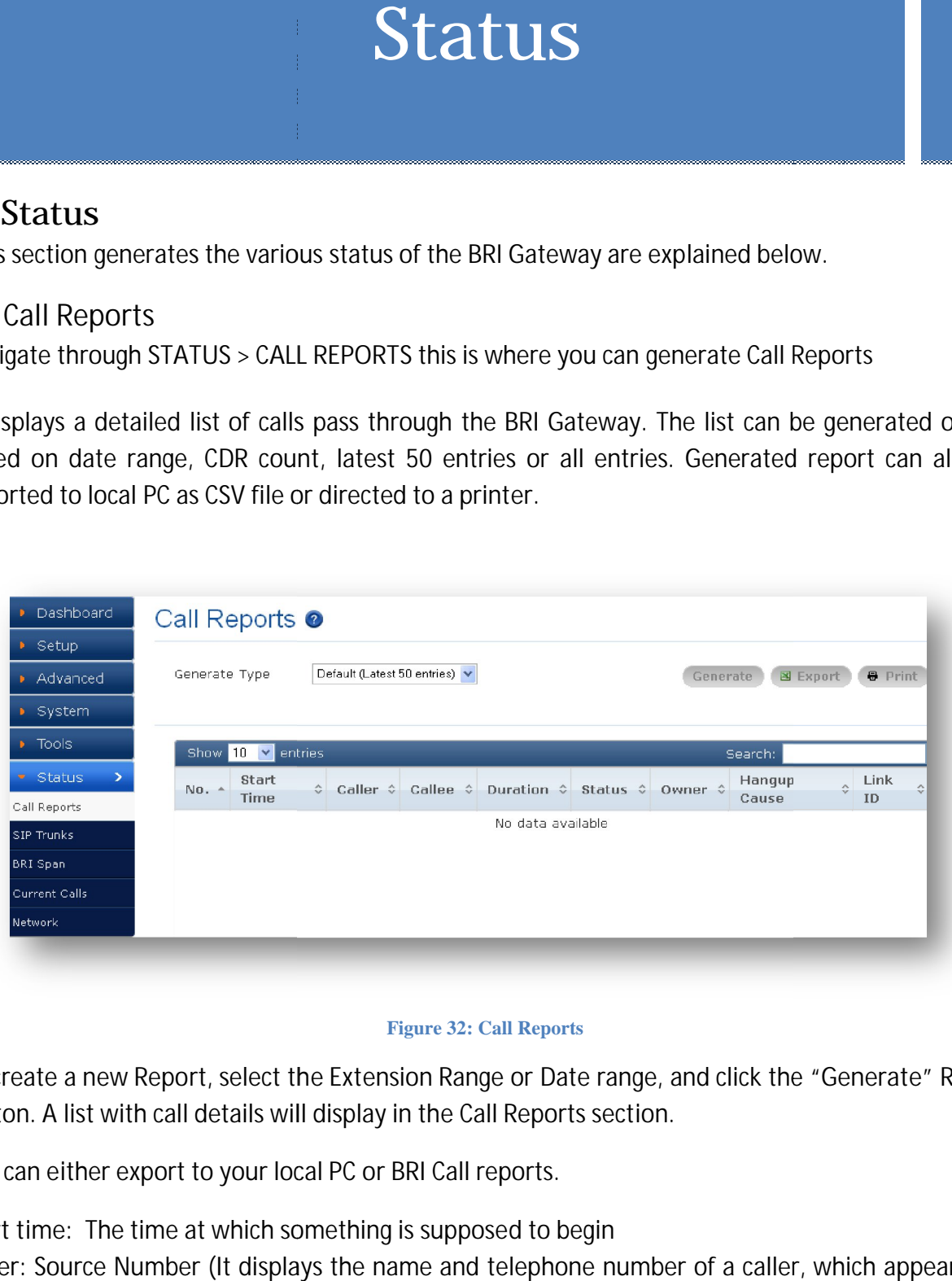

#### **Figure 32: Call Reports**

To create a new Report, select the Extension Range or Date range, and click the **"Generate"** Report button. A list with call details will display in the Call Reports section.

You can either export to your local PC or BRI Call reports.

**Start time:** The time at which something is supposed to begin

**Caller:** Source Number (It displays the name and telephone number of a caller, which appear on a display as the call is being received.)

**Callee:** Destination Number (the person who is called by the caller)

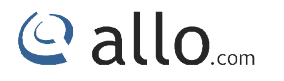

**Duration:** It calculates the conversation time of a call. **Status:** It shows the status of the call like answered or failed. **Hangup cause:** The reason of call disconnection. Duration: It calculates the conversation time of a call.<br>Status: It shows the status of the call like answered or failed.<br>Hangup cause: The reason of call disconnection.<br>Link ID: It is associated with a particular conversa

#### **7.2 SIP Trunk Status**

Navigation through **Status** > **SIP Trunks** this is where you can find the status of SIP Trunk Status. Vavigation through Status > SIP Trunks this is where you can find the status of SIP Trunk Status<br>SIP Trunk Status page displays detailed status of each SIP trunks available on the BRI Gateway.

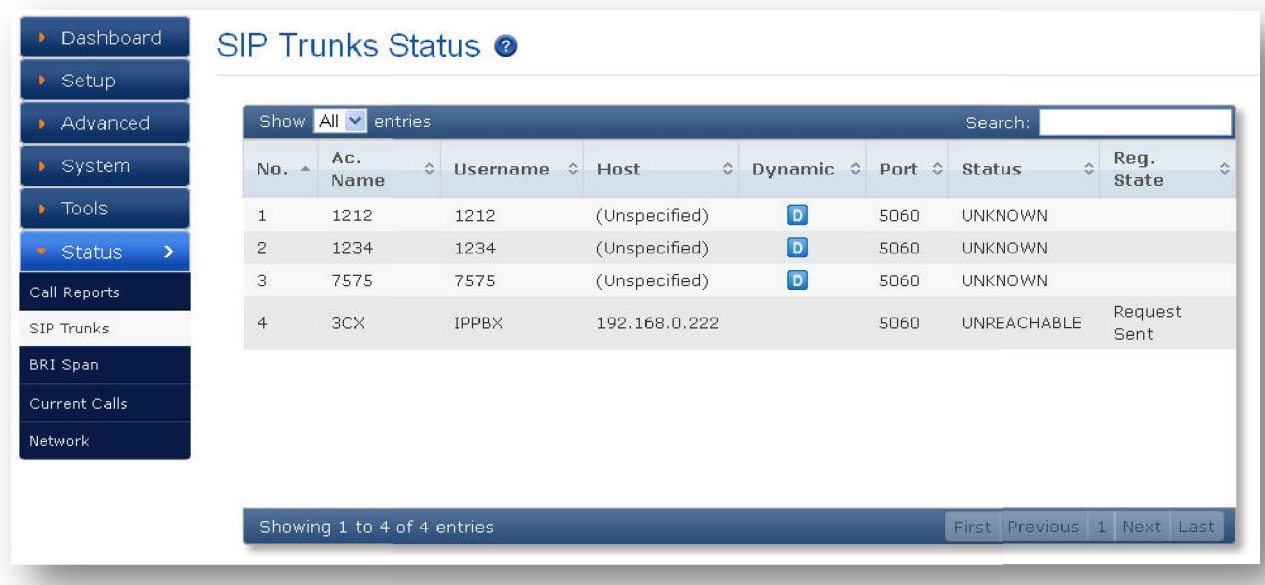

#### **Figure 33: SIP Trunk Status**

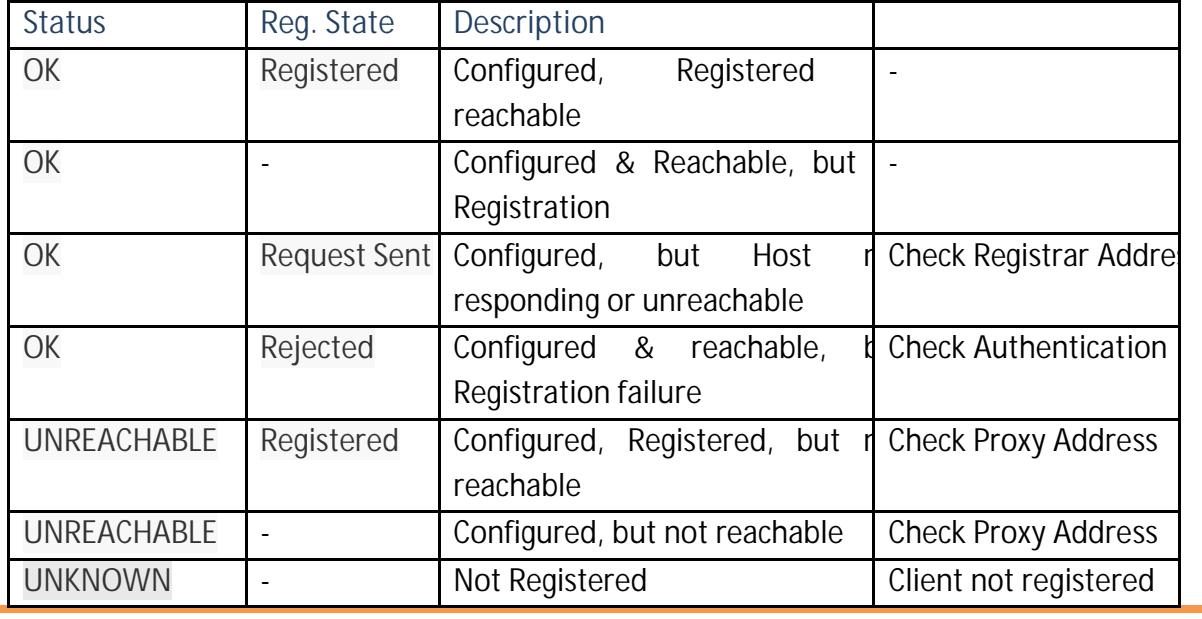

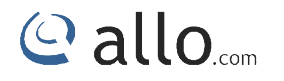

**Dynamic:** Host IP is obtained dynamically on registration.

**7.3 BRI Span**

Navigate through **Status** > **BRI Span**

Dynamic: Host IP is obtained dynamically on registration.<br>7.3 BRI Span<br>Navigate through Status > BRI Span<br>BRI Span Status page displays detailed status of each E1/T1 Port with individual channel info, available on the BRI Gateway.

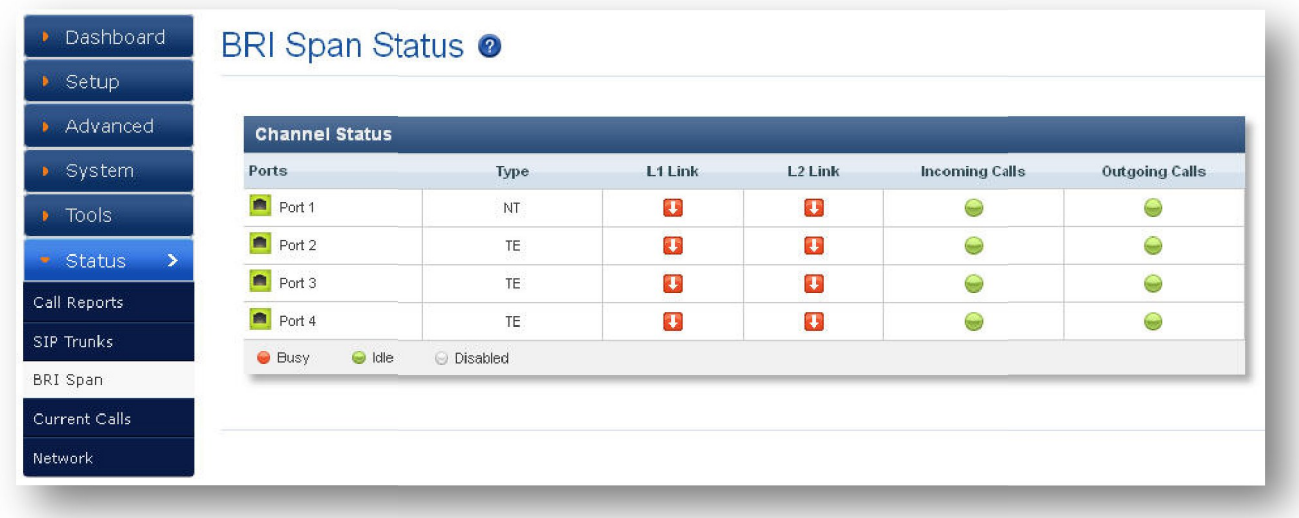

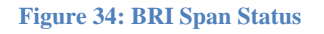

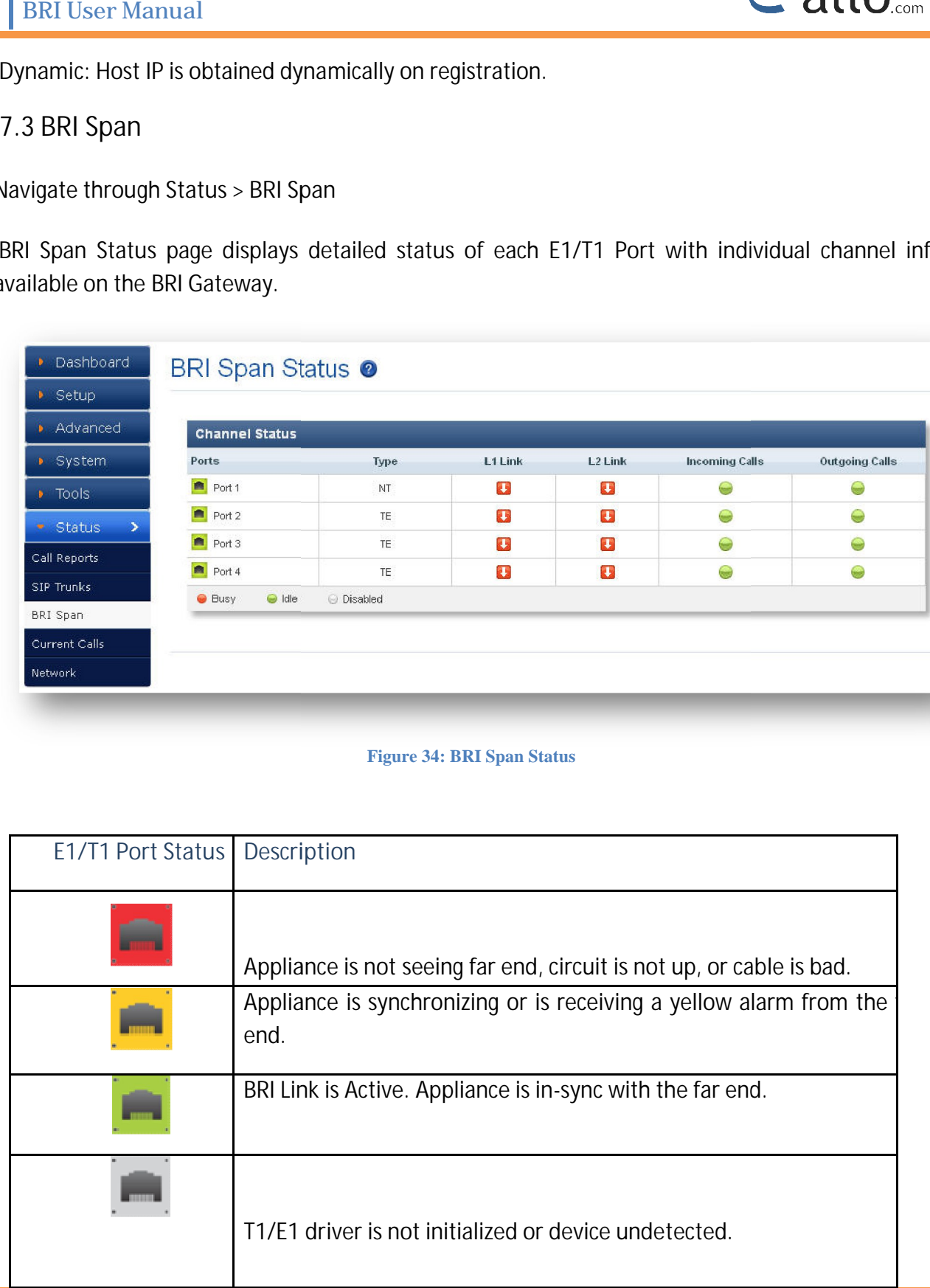

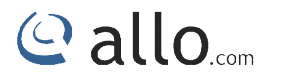

Here you can see the status of the E1/T1 Port and Channel Status.

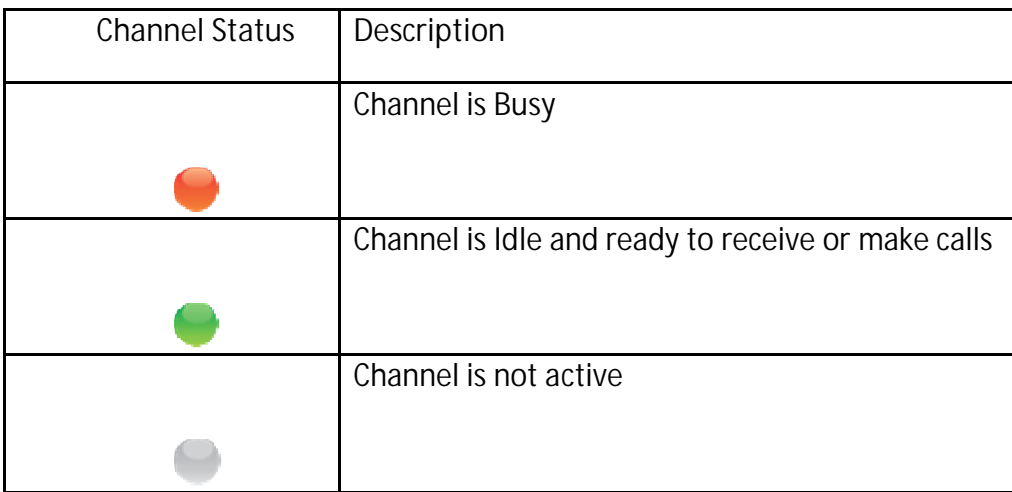

#### **7.4 Current Calls**

Navigation: **STATUS > Current Calls:** This is where you can find the active calls

Current Calls page displays detailed status of the real time calls available on BRI Gateway.

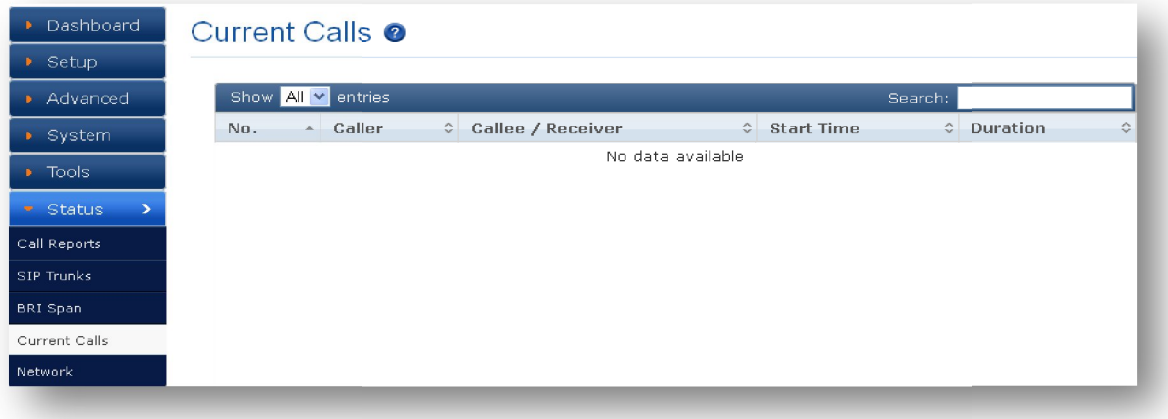

#### **Figure 35: Current Calls**

#### **7.5 Network Status**

Navigation: **STATUS > Network Status:** This is where you can find the LAN and WAN IP address and MAC Addresses.

Network Status page displays detailed status of the network configuration on BRI Gateway.

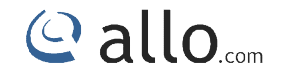

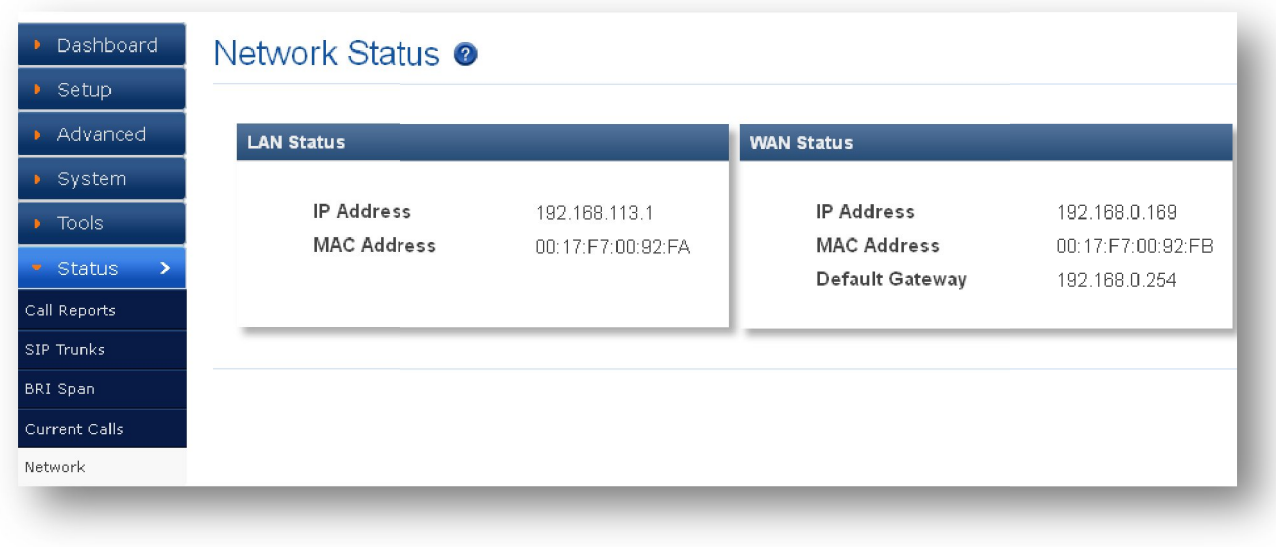

**Figure 36: Network Status**

#### **8. Apply Changes**

Navigation: **APPLY CHANGES**

This is the button which you must press after adding / editing / deleting configurations such as<br>Extensions, SIP Trunk, and ISDN BRI Settings etc Extensions, SIP Trunk, and ISDN

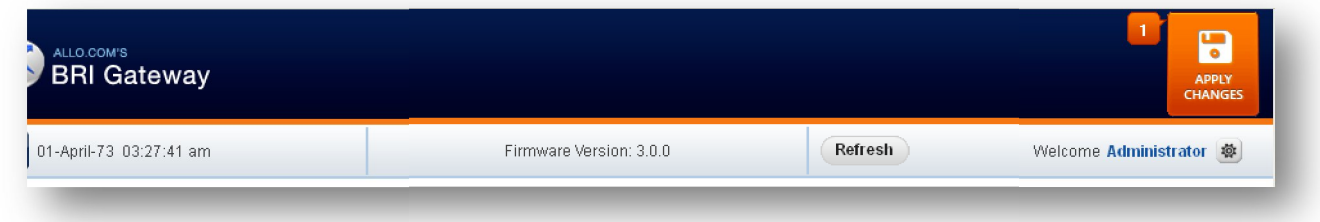

**Figure 37: BRI Gateway Apply Changes**

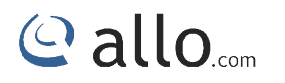

#### **9. Administrator Options Administrator Options**

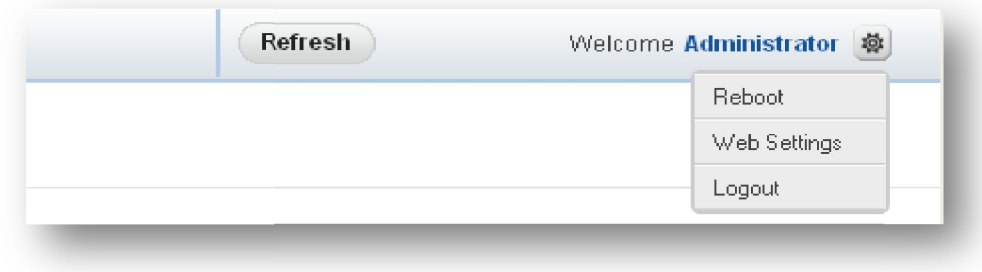

#### **Figure 38: Administrator options**

Reboot: You can restart the device by selecting Reboot option. It will restart all the applications

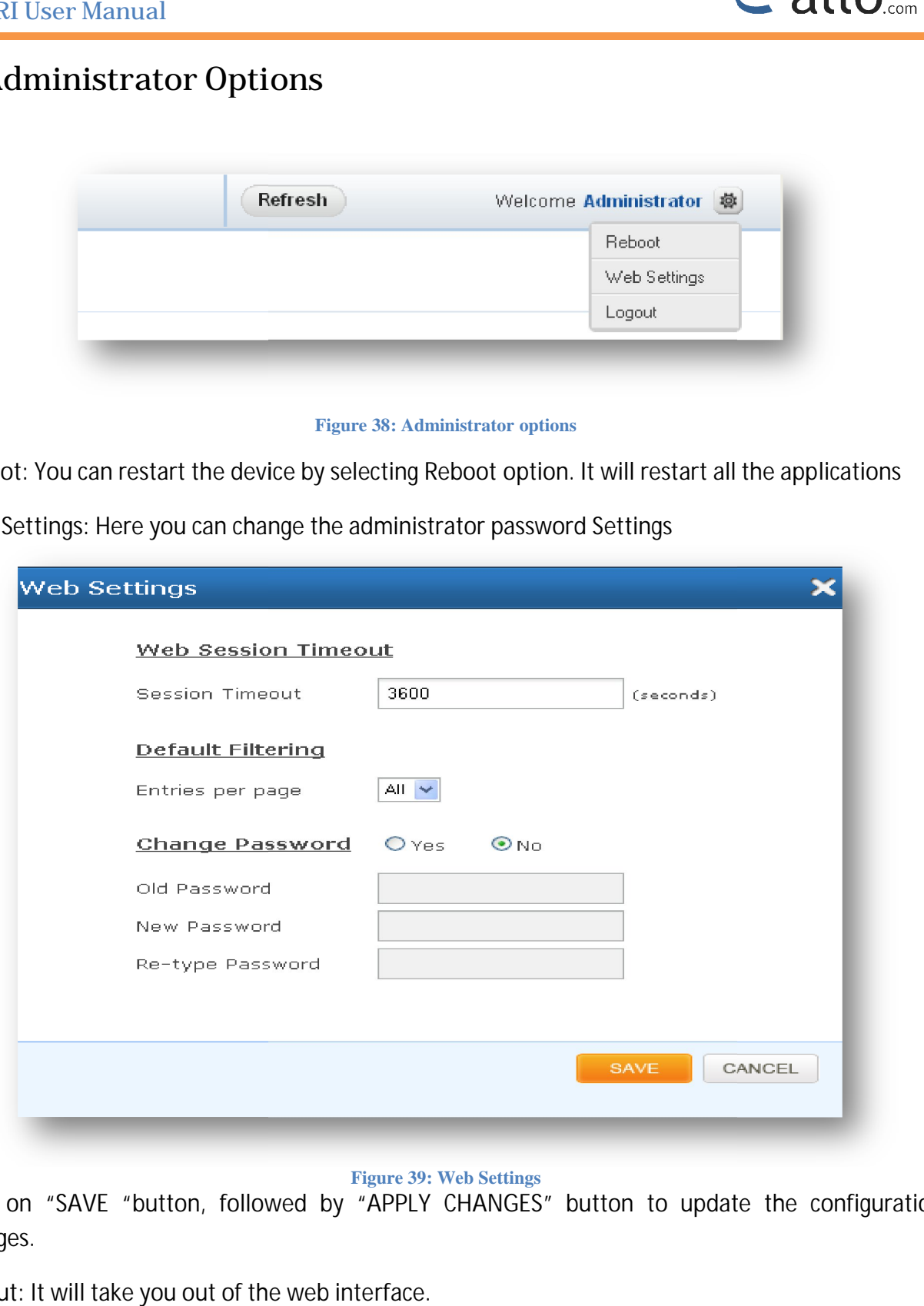

**Web Settings:** Here you can change the administrator password Settings

#### **Figure 39: Web Settings**

Click on "SAVE "button, followed by "APPLY CHANGES" button to update the configuration changes.

**Logout:** It will take you out of the web interface.

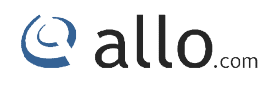

### **10. Frequently Asked Questions (FAQs) Questions (FAQs)**

**1. How to access GUI and find IP address of BRI gateway? access GUI** 

Follow the below steps

Connect a RJ45 cable from LAN port of the G/W to your PC directly<br>Set the PC network configuration as 192.168.113.xxx series<br>Connect WAN port of G/W to your network switch Set the PC network configuration as 192.168.113.xxx series

Connect WAN port of G/W to your network switch

Open 192.168.113.2 in a browser

Homepage will show you the WAN IP address of the device

Access the G/W using the WAN IP from your network.

**2. What are all the different ways you can connect BRI gateway with IPPBX? fferent** 

"Add SIP trunk" tab in BRI gateway provides you three modes of connection, which creates the connection between gateway and IPPBX "Add SIP trunk" tab in BRI gateway provides you three modes of connection, which creates the<br>connection between gateway and IPPBX<br>Registration Mode is "From Gateway": Gateway is sending registration request to the IPPBX or

VoIP service provider. **FAQS**<br>
10. Frequently Asked Questions (FAQs)<br>
1. How to access GUI and find IP address of BRI gateway?<br>
Follow the below steps<br>
Connect & RM5 cable from LAN port of the G/W to your PC directly<br>
Scribe: the PC network conf

Registration Mode is "To Gateway": Gateway is receiving registration request from any IPPBX (as a SIP trunk in IPPBX)

Registration Mode is "None": It's an IP PEER trunk between gateway and IPPBX.

**3. What are all the call routing rules is available for different routing patterns? t call routing patterns?**

Incoming type: Source of the call, from where the call is coming in the gateway. 1) If you want to accept incoming call which has only 4 digits dialed, then write pattern as XXXX (X is form 0 to 9)

www.allo.com

2) If you want to accept incoming call with any number of digits, then write X. (. is wild card which accepts any length of number)

3) If dialed number is 65654008, and if you want to prepend 99 to dialed number, then put 99 in prepend field and dialed number when it reaches destination trunk will be 9965654008. 4) If dialed number is 65654008, and if you want to strip 2 digits from the dialed number, then put 2 in trim digits field and dialed number when it reached destination trunk wi 2) If you want to accept incoming call with any number of digits, then write X. (. is wild<br>accepts any length of number)<br>3) If dialed number is 65654008, and if you want to prepend 99 to dialed number, the<br>prepend field an and the property com-<br>
another of digits, then write X. (. is wild card which<br>
to prepend 99 to dialed number, then put 99 in<br>
reaches destination trunk will be 9965654008.<br>
to strip 2 digits from the dialed number, then p

**4. In Reboot gateway when did you connect /changes the BRI lines to ports? the BRI** 

You can connect the lines to the BRI ports either in TE or NT mode. Whenever you connect lines at You can connect the lines to the BRI ports either in TE or NT mode. Whenever you conı<br>first time then reboot the gateway by power off and power on to make the ports active. k will be 654008<br>orts?<br>enever you conr<br>he ports active.

And, if you are switching lines from one port to another port, then you have to reboot gateway to make the ports to work.

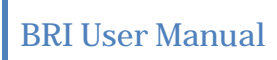

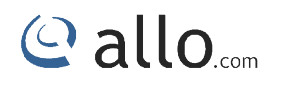

## Appendix

### **11. Appendix**

**Pin Assignments:**

All RJ45 (8P8C) ports labeled T1/E1 on the Gateway Series appliance are 8-pin. RJ45 jacks are also commonly referred to as RJ48 when used for telecommunication. The pin assignments are identified in below table.

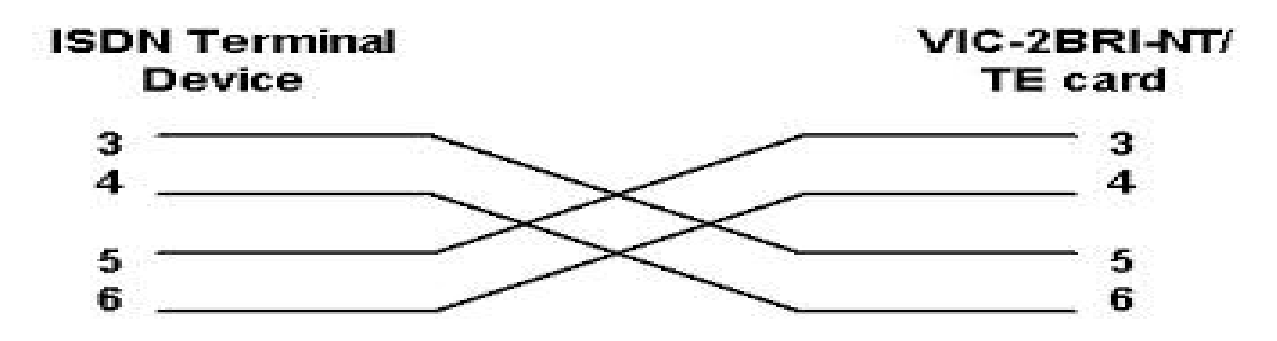

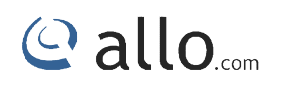

## Glossary & Acronyms

### **12. Glossary & Acronyms 12.**

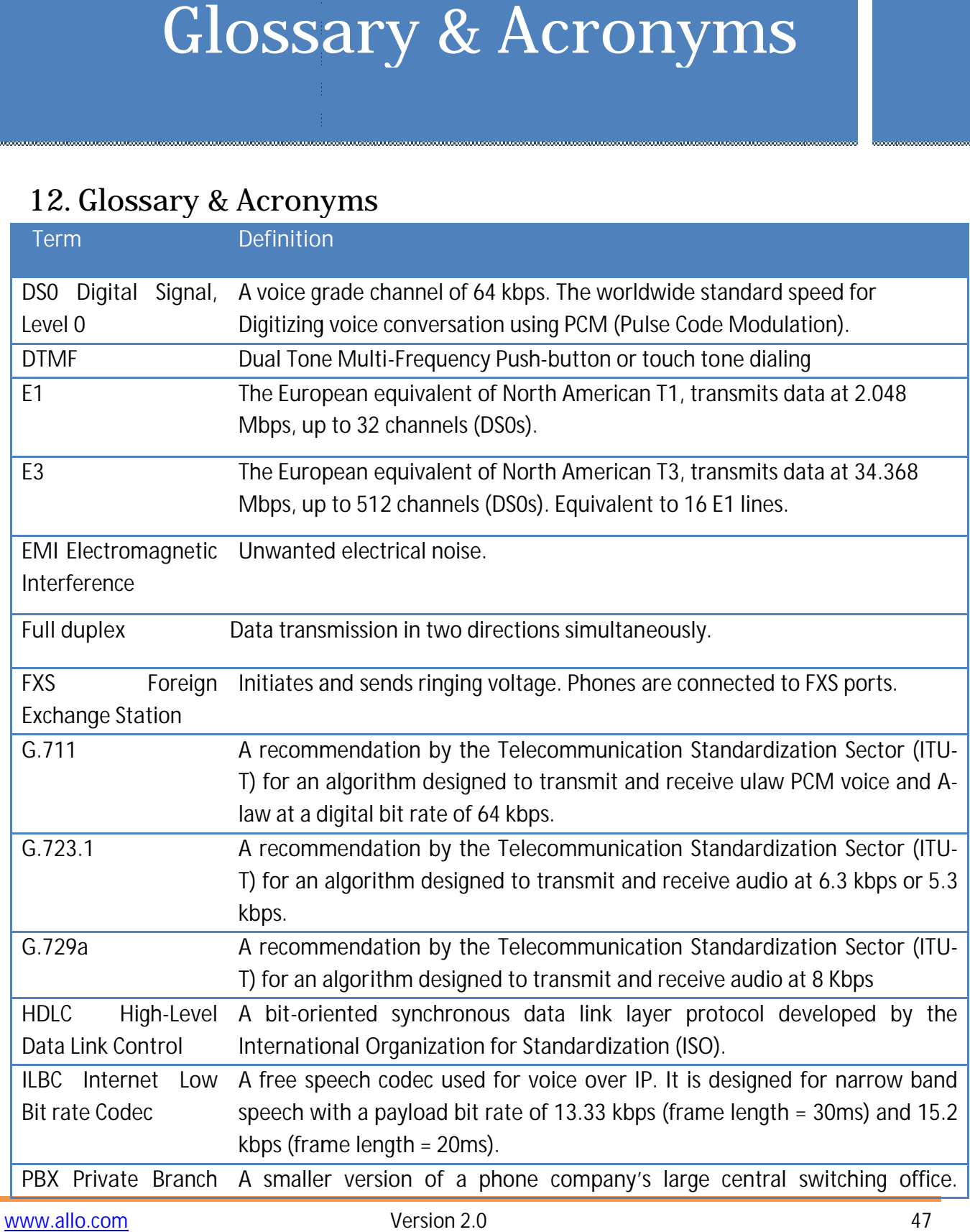

#### **BRI User Manual**

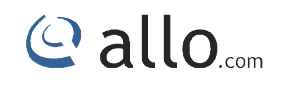

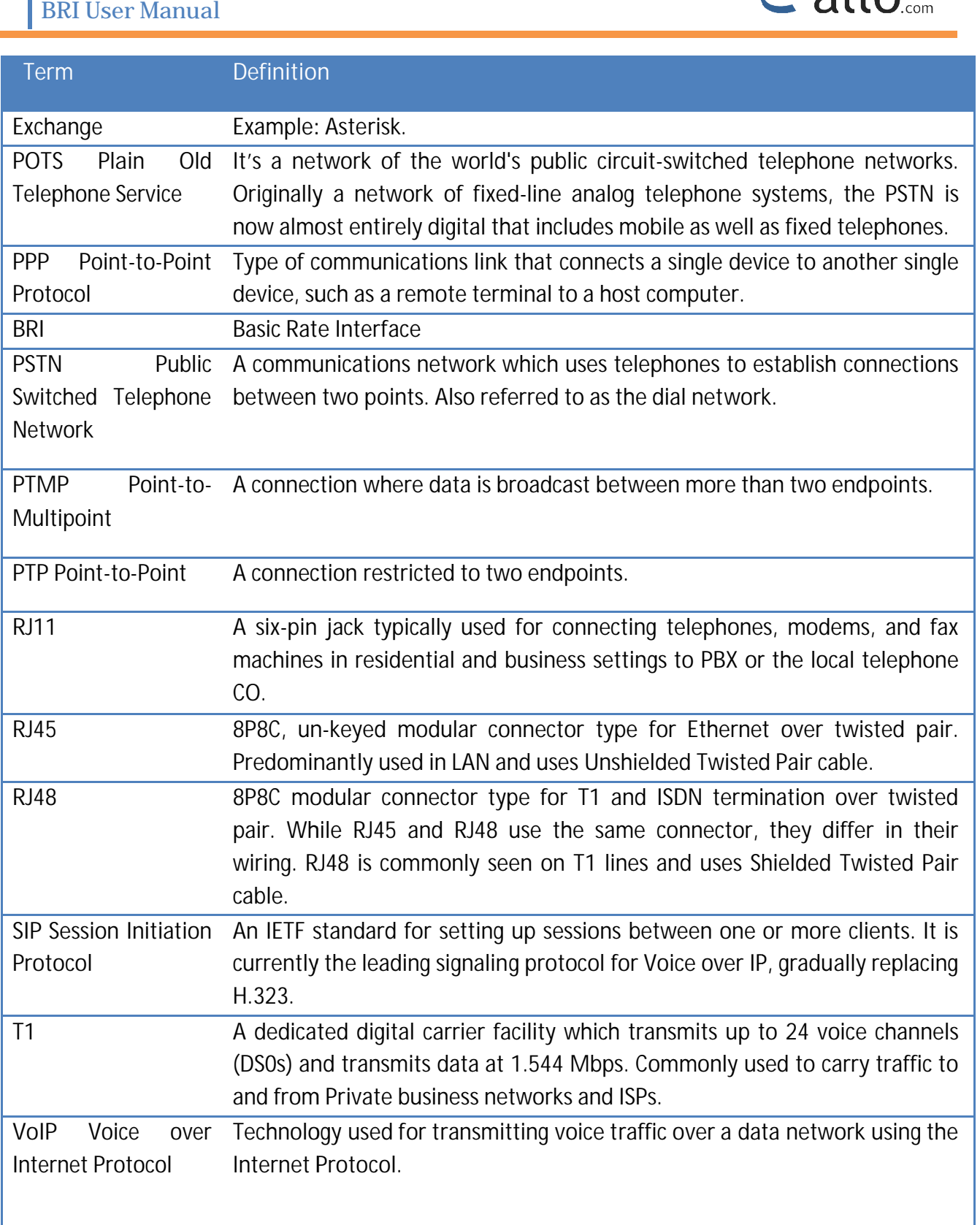

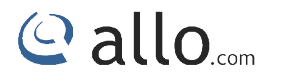

**EXPERIENCING THE ALLO BRI Gateways: THE ALLO** 

Please visit our website: www.allo.com to receive the most up- to-date updates on firmware releases, additional features, FAQs, documentation and news on new products.

<sup>eleases,</sup> additional features, FAQs, documentation and news on new products.<br>If you have purchased our products through a Allo Certified Partner or Reseller, please contact them directly for immediate support. date updates on firmware<br>roducts.<br>or Reseller, please contact<br>ies. Kindly submit a <u>trouble</u>

Our technical support Engineers are ready to answer all of your queries. Kindly submit a<br><u>ticket online</u> to receive in-depth support. ticket online to receive in-depth support. *is a* 

\* *Asterisk is a Registered Trademark of Digium, Inc.*

### Thank you for choosing

**Callo.com** 

Adarsh Eco Place, #176, Ground Floor, EPIP Industrial Area, Kundalahalli KR Puram Hobali, Whitefield, Bangalore - 560066.

**500 Contract Contract Contract Contract Contract Contract Contract Contract Contract Contract Contract Contract Contract Contract Contract Contract Contract Contract Contract Contract Contract Contract Contract Contract C** 

Email: globalsales@allo.com indiasales@allo.com

Phone: +91 80 67080808